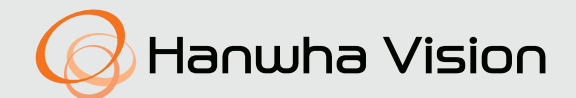

# **4/16-KANALLI AĞ VIDEO KODLAYICISI** Kullanım Kılavuzu

SPE-420 SPE-1630

 $C \in$ 

# **4/16-Kanallı Ağ Video Kodlayıcısı**

Kullanım Kılavuzu

#### **Telif hakkı**

**©2022**Hanwha Vision **Co., Ltd Tüm hakları saklıdır.**

#### **Ticari marka**

Burada belirtilen her bir ticari marka tescillidir. Bu kılavuzda bahsi geçen ürünün adı ve ticari markalar ilgili şirketin tescilli ticari markalarıdır.

#### **Kısıtlama**

Bu dokümanın telif hakkı saklıdır. Resmi yetki olmadan, hiçbir koşul altında, bu doküman çoğaltılamaz, dağıtılamaz, kısmen veya tamamen değiştirilemez.

#### **Sorumluluk Reddi**

Hanwha Vision bu belgedeki içeriklerin bütünlüğünü ve doğruluğunu sağlamak için mümkün olan tüm çabayı göstermekle birlikte resmi bir garanti verilmemektedir. Bu belgenin kullanımı ve bundan kaynaklanan tüm sonuçların sorumluluğu tamamen kullanıcıya aittir. Hanwha Vision bu belgenin içeriklerini önceden bildirim yapmadan değiştirme hakkını saklı tutar.

- **Tasarım ve spesifikasyonlar önceden bildirim yapılmadan değiştirilebilir.**
- **İlk yönetici kimliği "admin"dir ve ilk kez oturum açıldığında şifrenin ayarlanması gerekir. Lütfen kişisel bilgilerinizi güvenli şekilde korumak ve bilgilerin çalınmasını önlemek için her üç ayda bir şifrenizi değiştirin. Lütfen güvenlik ve şifrenin yanlış yönetilmesinden kaynaklanan diğer sorunların kullanıcının sorumluluğunda olduğunu unutmayın.**

# <span id="page-2-0"></span>ÖNEMLI GÜVENLIK YÖNERGELERI

- 1. Bu yönergeleri okuyun.
- 2. Bu yönergeleri saklayın.
- 3. Uyarıları dikkate alın.
- 4. Yönergeyi takip edin.
- 5. Bu cihazı suyun yakınında kullanmayın.
- 6. Ürün yüzeyinde kirlenen alanı, yumuşak kuru veya nemli bir bezle silin. (Ürünün şeklini bozabilecek veya hasar verebilecek, alkol, solventler veya surfaktanlar içeren deterjan veya kozmetik ürünler kullanmayın)
- 7. Havalandırma deliklerini kapatmayın. Üreticinin talimatlarına göre kurun.
- 8. Radyatör, ısı aygıtları gibi ısı kaynaklarının veya (amplifikatörler dahil) ısı üreten diğer cihazların yaynına koymayın.
- 9. Güvenlik amaçlı polarize veya topraklamalı tip fişi bozmayın. Polarize fiş, biri diğerinden daha geniş iki ağza sahiptir. Topraklama tipi fiş iki ağza ve üç topraklama dişine sahiptir. Geniş ağız veya üçüncü diş güvenliğiniz için sağlanmıştır. Verilen fiş prizinize uymuyorsa tam uyan bir prizle değiştirmek için elektrikçiyle görüşün.
- 10. Özellikle fişlerde, priz yuvalarında ve üründen çıkan uçlarda sıkışan veya yürüyüş yolu üzerinde olan güç kablosunu koruyun.
- 11. Yalnızca üretici tarafından belirtilen ekleri/ aksesuarları kullanın.
- 12. Yalnızca üretici tarafından belirtilen veya cihazla birlikte satılan tekerlekli taşıma sehpası, kamera ayağı, üç ayaklı sehpa, dirsek veya masa kullanın. Tekerlekli taşıma sehpası kullanıldığında, devrilmeden kaynaklanabilecek yaralanmalardan kaçınmak için sehpa/cihaz kombinasyonunu dikkatli taşıyın.

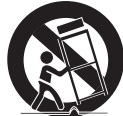

- 13. Fırtına sırasında veya uzun süre kullanılmadan bırakıldığında bu cihazı prizden çıkartın.
- 14. Bütün servis işlemlerini yetkili servis personeline bildirin. Güç kaynağı kordonu veya fişin zarar görmesi, sıvının dökülmesi veya cihazın içine nesne düşmesi, cihazın yağmura veya neme maruz kalması, normal çalışmaması veya düşmesi gibi herhangi bir şekilde cihaz hasar gördüğünde servis gereklidir.
- 15. Bu ürünün "Sınıf 2" veya "LPS" olarak işaretlenmiş bir Listelenmiş Güç Kaynağı Ünitesi tarafından beslenmesi ve 12 VDC 0,42 A veya PoE 0,11 A olarak derecelendirilmesi amaçlanmıştır. (SPE-420)
- 16. Bu ürünün "Sınıf 2" veya "LPS" olarak işaretlenmiş bir Listelenmiş Güç Kaynağı Ünitesi tarafından beslenmesi ve 12 VDC 1,67 A olarak derecelendirilmesi amaçlanmıştır. (SPE-1630)
- 17. Ürünü kurarken aşırı güç kullanırsanız, kodlayıcı hasar görebilir ve arıza yapabilir. Uyumsuz aletler kullanarak ürünü zorla yüklerseniz, ürün hasar görebilir.
- 18. Ürünü kimyasal madde veya yağ buharı bulunan veya bunların oluşabileceği bir yere kurmayın. Soya yağı gibi yenilebilir yağlar ürüne hasar verebilir veya şeklini bozabilir; ürünü mutfakta veya mutfak masasına yakın bir yere kurmayın.

Bu, ürünün zarar görmesine neden olabilir.

- 19. Ürünü kurarken, ürün yüzeyinin kimyasal madde ile lekelenmesine izin vermemeye dikkat edin. Temizleyici veya yapıştırıcı gibi bazı kimyasal solventler ürünün yüzeyine ciddi hasar verebilir.
- 20. Ürünü tavsiye edildiği şekilde kurmazsanız/kaldırmazsanız, üretim işlevleri/performans garanti edilemez. Kullanıcı kılavuzundaki "Kurulum ve Bağlantı" bölümüne bakarak ürünü kurun.
- 21. Ürünün su içinde kurulması veya kullanılması ürüne ciddi zararlar verebilir.

# UYARI

YANGIN VEYA ELEKTRIK ŞOKU RISKINI AZALTMAK IÇIN, BU CIHAZI YAĞMUR VEYA NEME MARUZ BIRAKMAYIN. CİHAZDAKİ HAVALANDIRMA IZGARALARINA VEYA DİĞER DELİKLERE HİÇBİR METAL NESNE SOKMAYIN.

Cihaza sıvı damlatılmamalı veya dökülmemelidir; ayrıca vazo gibi sıvı dolu nesneler cihazın yakınında bulunmamalıdır.

Yaralanmaları önlemek için, bu cihaz montaj talimatlarına göre Duvara/tavana güvenli şekilde monte edilmelidir.

# **DİKKAT**

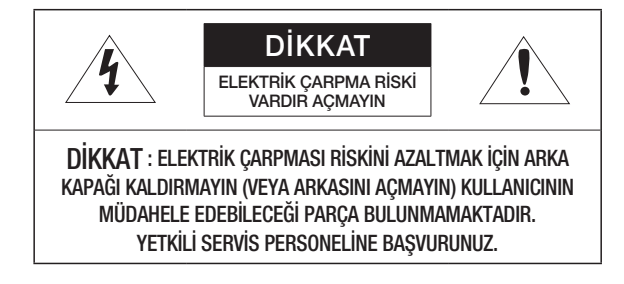

# GRAFİK SEMBOLLERİNİN AÇIKLAMASI

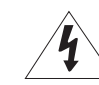

Eşkenar üçgen içindeki ok uçlu şimşek sembolü, ürün muhafazasında, kişiyi elektrik çarpmasına maruz bırakabilecek büyüklükte "tehlikeli gerilim" olduğunu kullanıcıya haber vermeyi amaçlar.

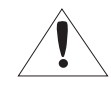

Eşkenar üçgen içindeki ünlem işareti, ürünle beraber verilen literatürde önemli çalışma ve bakım (servis) talimatlarının olduğunu kullanıcıya haber vermeyi amaçlar.

# Sınıf I vapısı

Sınıf yapısındaki bir cihaz, koruyucu topraklama bağlantısı bulunan bir ELEKTRİK prizine bağlanmalıdır.

# Pil

Piller (takılı pil takımı veya piller), güneş ışığı, ateş veya benzeri yüksek ısı kaynaklarına maruz bırakılmamalıdır.

# CIHAZIN BAĞLANTISINI KESME

Arızalanması halinde elektrik fişini çekerek cihazdan çıkarın. Lütfen bölgenizdeki bir tamirciyi arayın.

ABD dışındaki bölgelerde, HAR koduyla onaylanan bir kuruluşun aksesuarlarıyla birlikte kullanılabilir.

# DİKKAT

Pil, yanlış pil tipiyle değiştirilirse, patlama riski oluşur. Kullanılan pilleri talimatlara göre tasfiye edin.

Bu servis talimatları yalnızca yetkili servis personeline yöneliktir.

Elektrik çarpması riskini azaltmak için, gerekli yetkileriniz olmadığı sürece çalıştırma talimatlarında yer alan servis işlemlerinden başka bir işlem gerçekleştirmeyin.

Ürün kolay kurulum için bir HDMI çıkışı terminali ile donatılmış olup bu terminalin izleme amacıyla kullanılması önerilmez.

Lütfen giriş gücünü sadece bir kodlayıcı için kullanın ve başka cihaz bağlamayın.

ITE yalnızca PoE ağlarına bağlanabilir, harici bir tesise yöneltilemez.

Lütfen aşağıdaki önerilen güvenlik önlemlerini dikkatle okuyun.

- Bu cihazı düz olmayan bir yüzeye yerleştirmeyin.
- y Doğrudan güneş ışığına maruz kalacağı bir yüzeye, ısıtma cihazlarının yakınına veya aşırı soğuk bir alana monte etmeyin.
- y Bu cihazı iletken nesnelerin yakınına yerleştirmeyin.
- y Bu cihazı kendiniz onarmaya çalışmayın.
- y Ürünün üzerine su dolu bir bardak koymayın.
- y Manyetik kaynakların yakınına monte etmeyin.
- y Havalandırma açıklıklarını kapatmayın.
- Ürünün üzerine ağır nesneler koymayın.
- Lütfen kodlayıcıyı takarken / çıkarırken koruyucu eldiven kullanın. Ürünün yüksek sıcaklıktaki yüzeyi yanmaya neden olabilir.

Kullanım Kılavuzu, ürünlerin nasıl kullanılabileceğini gösteren bir kılavuz kitaptır.

Kitaptaki kullanım sembolü şu anlamlara gelmektedir.

- y Referans : Ürünün kullanımına yardımcı olacak bilgiler sağlandığında
- y Uyarı : Talimata uyulmaması nedeniyle ürünün zarar görmesi veya yaralanma olasılığı söz konusuysa
- Lütfen bu kılavuzu ürünleri kullanmadan önce güvenliğiniz için okuyun ve güvenli bir yerde saklayın.

### <span id="page-4-0"></span>BAŞLAMADAN ÖNCE

Bu kılavuz, ürünün nasıl çalıştığına dair kullanım bilgilerini sağlar ve her bileşen parçası ve işleviyle birlikte menü veya ağ ayarları hakkında açıklama içerir. Aşağıdaki duyuları dikkate almanız gerekecektir:

- Hanwha Vision bu kılavuzun telif hakkını elinde tutar.
- Bu kılavuz Hanwha Vision'in izni yazılı onayı olmadıkça kopyalanamaz.
- Standart dışı bir ürünün kullanımı ya da bu kılavuzda belirtilen talimatlara uyulmaması nedeniyle üründe meydana gelen herhangi ya da her türlü kayıptan sorumlu değiliz.
- Eğer olası sorunları kontrol etmek için sisteminizin kasasını açmak istiyorsanız lütfen ürünü aldığınız mağazada bulunan uzmana danışınız.

#### Uyari

#### Batarya

Ürününüze yanlış bir batarya takmanız bir patlamaya neden olabilir. Bu nedenle, üründe kullanılan bataryayla aynı tipte bir batarya kullanmalısınız.

Aşağıda belirtilenler şu anda kullandığınız bataryanın özellikleridir.

- Normal voltaj : 3V
- Normal kapasite : 220mAh
- Deşarj Akımı : 0,2mA
- İşletim sıcaklığı : -20°C ~ 60°C

#### İşletim Sıcaklığı

Bu ürünün garanti edilen işletim sıcaklığı SPE-1630 : -10°C ~ 50°C (-10°C ~ 40°C, Raf kurulurken) SPE-420 : 0°C ~ 50°C. Eğer uzun bir depolama döneminden sonra garanti edilen işletim sıcaklığının altında bir sıcaklıkta çalıştırmayı denerseniz bu ürün doğru düzgün çalışmayabilir. Düşük sıcaklıkta uzun bir depolama döneminden sonra cihazı kullandığınızda ürünü ilk önce oda sıcaklığındaki

bir yerde bekletip daha sonra çalıştırınız.

#### Güvenlik Önlemleri

İlk yönetici kimliği "yönetici "admin" dir ve ilk kez oturum açıldığında şifrenin ayarlanması gerekir. Lütfen kişisel bilgilerinizi güvenli şekilde korumak ve bilgilerin çalınmasını önlemek için her üç ayda bir şifrenizi değiştirin.

Lütfen güvenlik ve şifrenin yanlış yönetilmesinden kaynaklanan diğer sorunların kullanıcının sorumluluğunda olduğunu unutmayın.

### **İÇİNDEKİLER**

#### **[GENEL BAKIŞ](#page-2-0)**

- [Önemli Güvenlik Yönergeleri](#page-2-0)<br>5 Baslamadan Önce [Başlamadan Önce](#page-4-0)<br>7 Ürün Özellikleri
- - [Ürün Özellikleri](#page-6-0)<br>7 Önerilen PC Öze [Önerilen PC Özelikleri](#page-6-0)<br>8 Paket İceriği
	- [Paket İçeriği](#page-7-0)<br>9 Parca Adları
	- [Parça Adlari ve Işlevleri \(Ön\)](#page-8-0)<br>10 Parca Adlari ve Islevleri (Arka
	- [Parça Adlari ve Işlevleri \(Arka\)](#page-9-0)

### **[KURULUM VE BAĞLANTI](#page-10-0)**

- [Kurulum Ortaminin Kontrol Edilmesi](#page-10-0)<br>11 Raf Kurulumu
- [Raf Kurulumu](#page-10-0)<br>12 Diğer cihazlarlı [Diğer cihazlarla bağlantı](#page-11-0)

### **[AĞ BAĞLANTISI VE KURULUMU](#page-15-0)**

- [Ürünü Doğrudan Yerel Alan Ağına Bağlama](#page-15-0) [Kodlayiciyi doğrudan DHCP bazli bİr dsl/](#page-15-0) [kablo modeme bağlama](#page-15-0)
- 
- [Device Manager'ı Kullanma](#page-16-0)<br>17 Otomatik olarak ürün arama
- [Otomatik olarak ürün arama](#page-16-0)<br>17 Padresini vapılandırma [IP adresini yapılandırma](#page-16-0)<br>18 Ürünü manuel olarak kay
- [Ürünü manuel olarak kaydetme](#page-17-0)<br>18 IP'yi otomatik olarak yapılandırr
- 
- [IP'yi otomatik olarak yapılandırma](#page-17-0)<br>19 Bağlantı Noktası Aralığı Aktarım (B [Bağlantı Noktası Aralığı Aktarım \(Bağlantı](#page-18-0)  [Noktası Eşleme\) Ayarı](#page-18-0)
- [Ürüne bir Paylaşılan Yerel Bilgisayardan](#page-19-0)  [bağlanma](#page-19-0)
- [Uzak bİr PC'den İnternetİ kullanarak](#page-19-0)  [kodlayiciya bağlanma](#page-19-0)

### **[AĞ GÖRÜNTÜLEYICI](#page-20-0)**

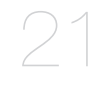

- [Kodlayiciya bağlanma](#page-20-0)<br>22 Live Screen'in Kullanılı
- [Live Screen'in Kullanılması](#page-21-0)<br>22 Sifre ayarı

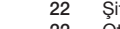

[Şifre ayarı](#page-21-0)<br>22 Oturum Aq [Oturum Açma](#page-21-0)

#### **[AYARLAR EKRANI](#page-24-0)**

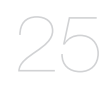

- [Ayarlar](#page-24-0)<br>25 Temel A
- [Temel Ayar](#page-24-0)<br>29 PTZ avarı
- [PTZ ayarı](#page-28-0)<br>30 Görüntü v
- [Görüntü ve Ses Ayarları](#page-29-0)<br>31 Ağ Kurulumu
- [Ağ Kurulumu](#page-30-0)<br>35 Olay Ayari
- [Olay Ayari](#page-34-0)<br>38 Analiz avar
- [Analiz ayarlarını yapılandırın](#page-37-0)<br>39 Sistem Avarları [Sistem Ayarları](#page-38-0)

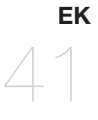

[Cihaz Tipi kurulum kılavuzu](#page-40-0)<br>41 Sorun Giderme [Sorun Giderme](#page-40-0)

**6\_** genel bakış

# <span id="page-6-0"></span>ÜRÜN ÖZELLIKLERI

Bu ürün farklı çözünürlük ve kalite düzeylerindeki videoları aynı anda farklı kodeklere çıkarabilir ve ortamın ağ üzerinden uzak bir bilgisayardan izlenmesine olanak tanır.

- Pratik bir görüntüleyici sunar
- 4/16 kanal için video giriş terminalleri
- Ağ üzerinden farklı çözünürlükleri destekler

#### SPE-420

- NTSC : 2560x1440, 1920x1080, 1280x720, 928x480, 704x480, 928x240, 704x240, 640x368, 352x240
- PAL : 2560x1440, 1920x1080, 1280x720, 928x576, 704x576, 928x288, 704x288, 640x368, 352x288

#### SPE-1630

- NTSC : 2560x1920, 2560x1440, 1920x1080, 1280x720, 928x480, 704x480, 928x240, 704x240, 640x368, 352x240
- PAL : 2560x1920, 2560x1440, 1920x1080, 1280x720, 928x576, 704x576, 928x288, 704x288, 640x368, 352x288
- Alarm Arayüzü
- Ağ Görüntüleyici, Akıllı Görüntüleyici ve Mobil Görüntüleyici ile Uzaktan İzleme işlevi
- Koaksiyel ve RS-485 protokollerini destekler
- Kurcalama Algılama
- ONVIF Uyumluluğu

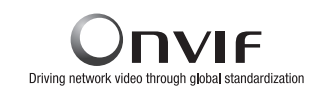

# ÖNERILEN PC ÖZELIKLERI

- CPU : Intel(R) Core(TM) i7 3.4 GHz veya daha üstü
- RAM : 8G veya üstü
- Desteklenen İşletim Sistemi : Windows, Mac OS X
- Desteklenen web tarayıcılar : Google Chrome, MS Edge, MS IE, Firefox (sadece Windows 64-bit), Apple Safari (sadece Mac OS X)

Onaylanmış işletim sistemi ve tarayıcılar hakkında ayrıntılı bilgi için lütfen eke bakınız. Bazı işlevler desteklenen tarayıcılarda bile kısıtlanmış olabilir.

# <span id="page-7-0"></span>genel bakış

# PAKET İÇERIĞI SPE-1630 Lütfen ürünün paketini açın ve ürünü düz bir konuma veya kurulacağı konuma yerleştirin. Ana üniteye ek olarak aşağıdakilerin de mevcut olduğunu lütfen kontrol edin.  $\mathbb{Z}$  = Bileşenlerin görünümü, gösterilen resimden farklılık gösterebilir. **CH#1~#4 CH#5~#8 CH#9~#12 CH#13~#16 NETWORK POWER**  $\overline{a}$  $\blacksquare$  Aksesuar kategorisi ve miktarı, satış bölgesine bağlı olarak farklılık gösterebilir. SPE-420 Ağ Video Kodlayıcısı Cüç Adaptörü Güç Adaptörü Güç Adaptörü Güç Kablosu  $\frac{8}{9}$   $\frac{6}{9}$   $\frac{6}{9}$   $\frac{6}{9}$   $\frac{8}{9}$   $\frac{8}{9}$   $\frac{8}{9}$ **VIDEO IN AUDIO IN VIDEO IN** Ağ Video Kodlayıcısı Cüç Terminal Bloku Kullanım Kılavuzu veya Hızlı Kılavuzu Kullanım Kılavuzu veya Hızlı Kılavuz Kullanım Kılavuzu veya Hızlı Kılavuz Nebeli Kelepçe Sabitleme Vidası Raf Braketi Raf Braketi Kılavuz Vida Terminal bloğu (15 pin) Kauçuk ayak pedleri

` Ürün raf dışında bir yere kuruluyorsa, ürünle birlikte verilen Kauçuk ayak pedlerini monte edin.

# <span id="page-8-0"></span>PARÇA ADLARI VE IŞLEVLERI (ÖN)

#### SPE-420

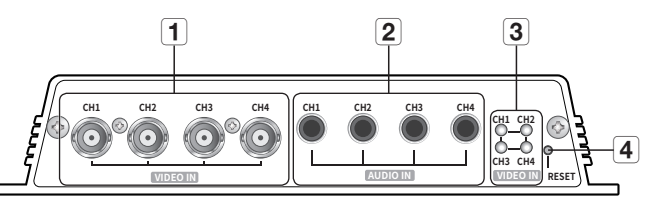

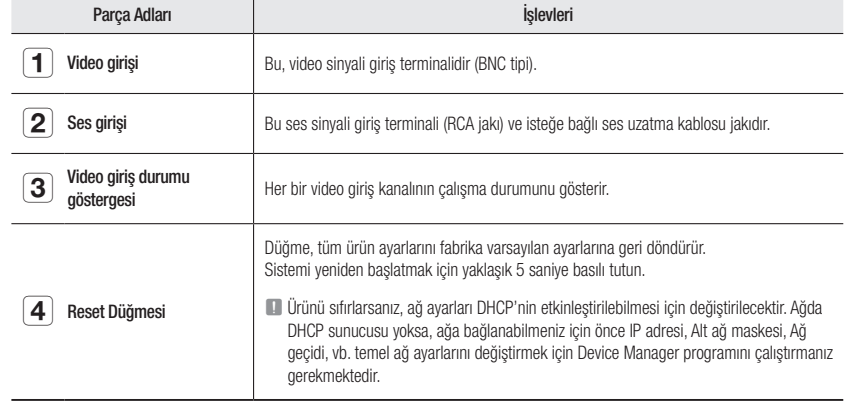

#### SPE-1630

 $\boxed{1}$  LED lambası

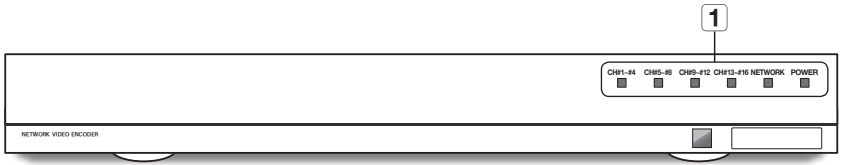

CH#1~#4 : Video giriş kanalları.

CH#5~#8 : Video giriş kanalları.

CH#9~#12 : Video giriş kanalları.

CH#13~#16 : Video giriş kanalları.

POWER : Güç AÇIK/KAPALI durumunu gösterir.

y Işık, yalnızca dört video sinyalinin hepsi birden bağlanmadığında söner.

y Işık, yalnızca dört video sinyalinin hepsi birden bağlanmadığında söner. NETWORK : Ağ bağlantı durumunu ve veri aktarım durumunu görüntüler.

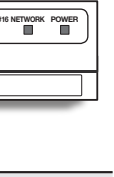

GENEL BAKIŞ

# <span id="page-9-0"></span>genel bakış

# PARÇA ADLARI VE IŞLEVLERI (ARKA)

### SPE-420

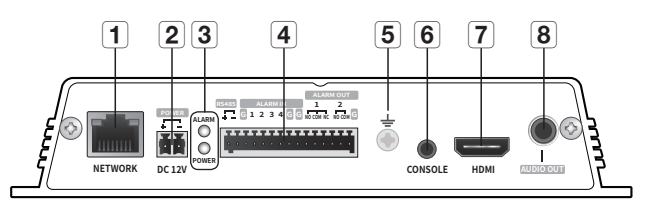

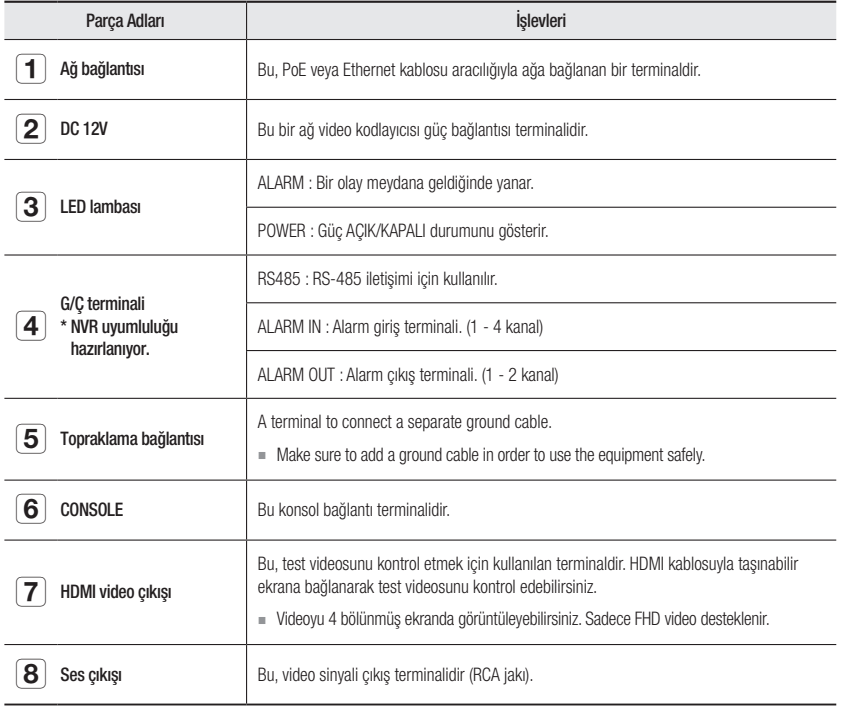

 $\mathbb{Z}$   $\blacksquare$  [CONSOLE] yalnızca servis tamiri amacıyla tasarlanmıştır.

SPE-1630

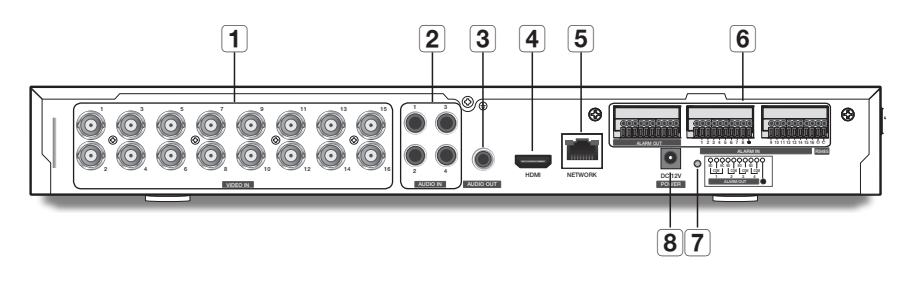

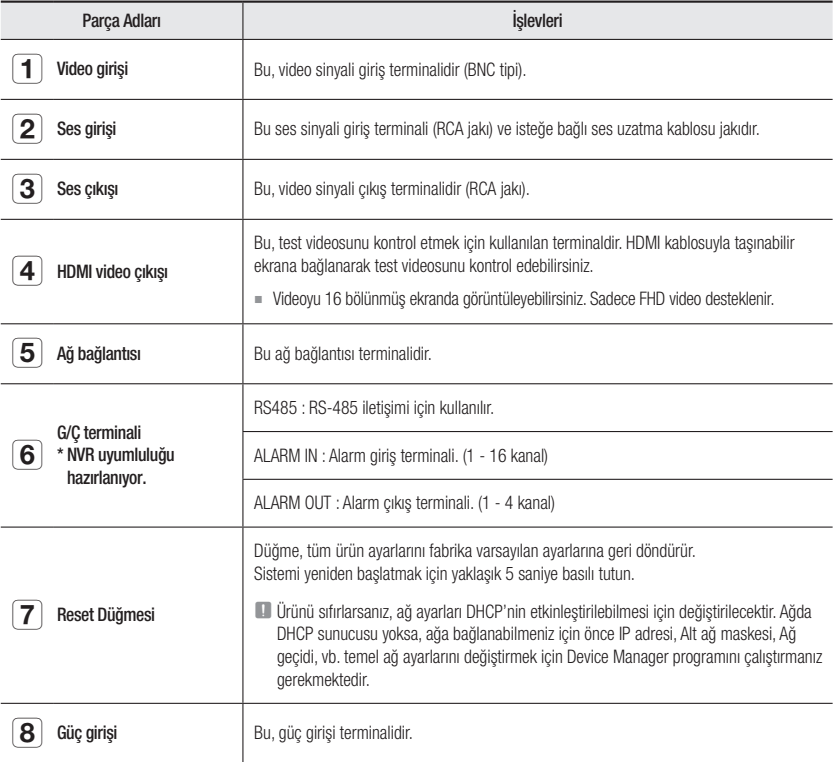

# <span id="page-10-0"></span>kurulum ve bağlantı

Ürünü kullanmadan önce lütfen aşağıdaki hususlara dikkat edin.

- Ürünü dış mekanda kullanmayın.
- Ürünün bağlantı parçasına su veya sıvı dökmeyin.
- Sistemi aşırı darbeye veya güce maruz bırakmayın.
- Elektrik fişini güç kullanarak çekmeyin.
- Ürünü kendi başınıza sökmeyin.
- Nominal giriş/çıkış aralığını aşmayın.
- Sadece onaylanmış bir güç kablosu kullanın.
- Giriş topraklamasına sahip ürünler için, topraklı elektrik fişi kullanın.

### KURULUM ORTAMININ KONTROL EDILMESI

SPE-1630'u bir rafa monte ederken, aşağıdaki talimatlara uyun.

- 1. Rafın iç kısmının kapalı olmadığından lütfen emin olun.
- 2. Hava sirkülasyonunun resimde gösterildiği gibi giriş/çıkışlar üzerinden gerçekleştirildiğinden lütfen emin olun.
- 3. Ürünleri veya diğer raf montaj cihazlarını şekil 1'de gösterildiği gibi üst üste dizerseniz havalandırma için alan bırakın veya bir havalandırma borusu takın.
- 4. Doğal hava dolaşımı için, girişi rafın alt kısmına, çıkışı üst kısmına yerleştirin.
- 5. Hava dolaşımı için, giriş ve çıkışa bir fan motor takmanız şiddetle önerilir.
- (Toz veya yabancı cisimleri filtrelemek için lütfen girişe bir filtre takın.)
- 6. Lütfen rak içindeki veya çevredeki sıcaklığı şekil de gösterildiği gibi  $-10^{\circ}$ C ~ 40°C (14°F ~ 104°F) arasında tutun.

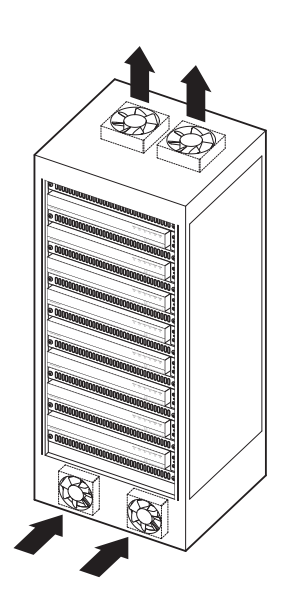

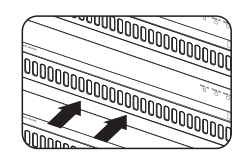

[Şekil 1]

### RAF KURULUMU

Şekilde gösterilen Braketi-Rafı takın ve her iki yandaki vidaları sıkın (bir yanda 2 vida).

` Vidaları titreşimlerden etkilenmeyecek şekilde sıkın.

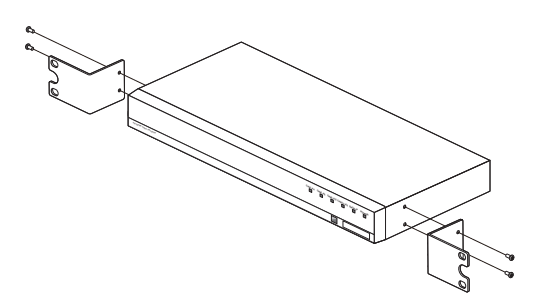

# <span id="page-11-0"></span>DIĞER CIHAZLARLA BAĞLANTI

#### Kameranın bağlanması

Ağ Video Kodlayıcısının [VIDEO IN] portunu, kameranın video çıkış portuna bağlayın.

#### SPE-420

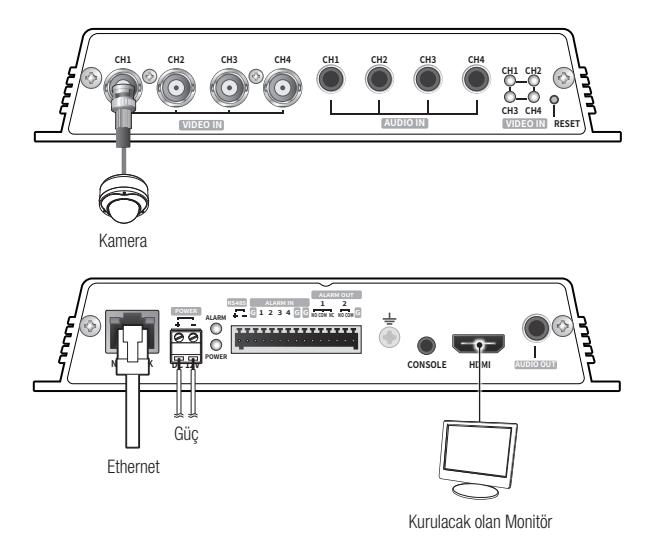

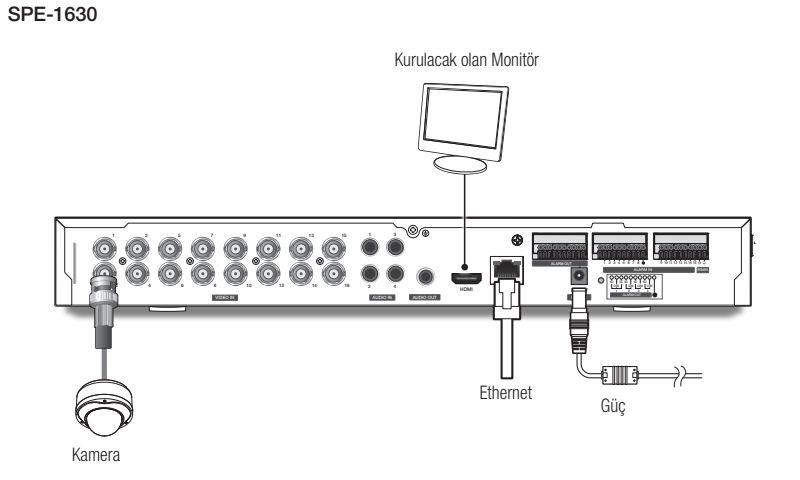

J ` Ürün kolay kurulum için bir HDMI çıkışı terminali ile donatılmış olup bu terminalin izleme amacıyla kullanılması önerilmez.

#### Ethernet Bağlantısı

Ethernet kablosunu yerel ağa veya İnternete bağlayın.

#### Güç Kaynağı

Bir tornavida kullanarak, güç kablosunun hatlarını (+, -) kodlayıcıda onlara karşılık gelen güç bağlantı noktalarına bağlayın.

- D = PoE ve DC 12 V güç kaynakları aynı anda açılırsa, cihazın gücü hem PoE hem de DC 12 V tarafından tedarik edilecektir. (SPE-420)
	- Video Kodlayıcısı güç beslemesi sağlamak için PoE özelliğine sahip bir yönlendirici de kullanabilirsiniz.
	- IEEE802.3af protokolü ile uyumlu bir PoE kullanın.
	- Ekipmanı çalıştırmak için PoE ve DC 12V kaynaklarından sadece birinin kullanılması önerilir.
	- ` Güç kablosunu bağlarken kutupları ters çevirmemeye dikkat edin.
	- $=$  Harici bir cihaz bağlamak isterseniz, devam etmeden önce harici cihazı kapamanız gerekir.
	- ` Önce seti ve adaptör güç hattını bağlayın ve ardından güç kablosunu duvardaki prize takın.

#### Her Bir Model için Güç Kablosu Özellikleri

#### Giriş DC 12V olduğunda:

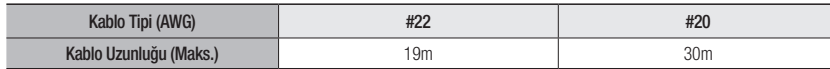

#### Ağ Kablosu Özellikleri

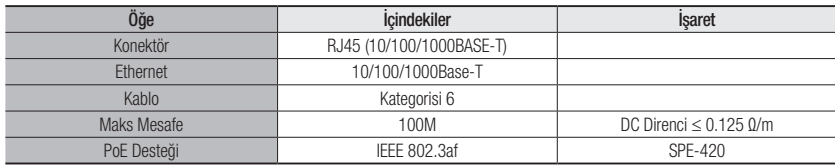

#### Ses Giriş/Çıkışa Bağlamak

SPE-420

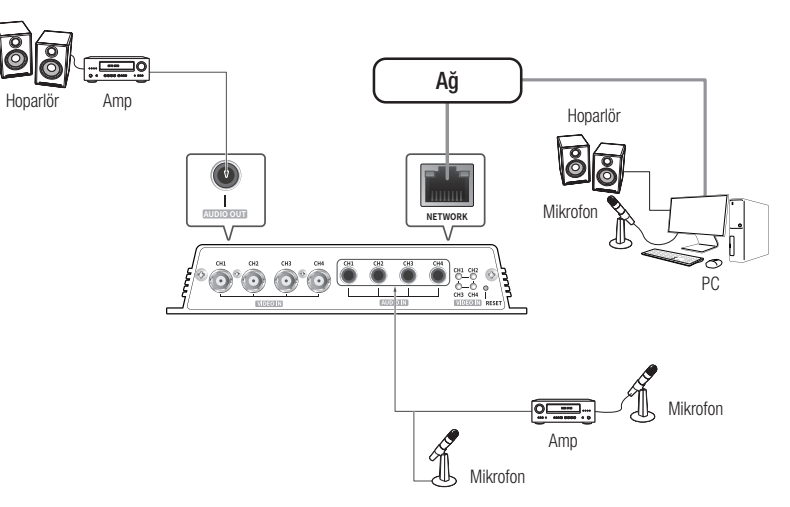

# kurulum ve bağlantı

#### SPE-1630

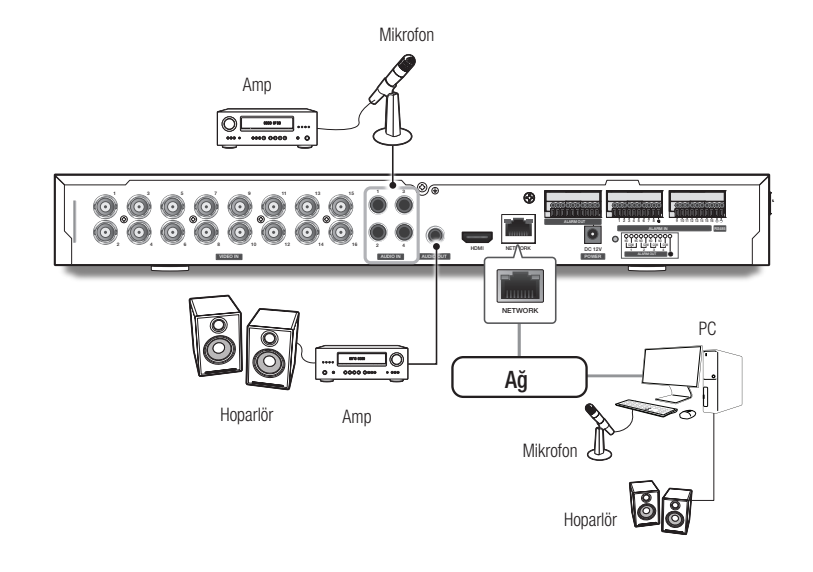

- 1. Kodlayıcının mikrofonun bağlı olduğu AUDIO IN portunu amplifikatörün mikrofon veya LINE OUT portuna bağlayın.
- 2. Kodlayıcının hoparlörün bağlı olduğu AUDIO OUT portunu amplifikatörün hoparlör veya LINE IN portuna bağlayın.
- 3. Ses girişi için teknik özellikleri kontrol edin.

Ses girişi Kanal1 ila Kanal4 arasında mümkün olup, ses çıkışı sadece Kanal1 üzerinden mümkündür.

#### • Ses Kodeğ

- Ses Girişi : G.711 PCM (Bit Hızı: 64kbps / Örnekleme Frekansı: 8kHz)
- Ses Çıkışı : G.711 PCM (Bit Hızı: 64kbps / Örnekleme Frekansı: 8kHz)
- Tam ÇiftYönlü Ses
- Audio in : Tek sinyalli hat girişi (Maks.1.0 Vpp)
- Audio out : Tek sinyalli hat çıkışı (Maks.1.0 Vpp)
- Çıkış hattı özdirenci : 600ohm

#### I/O bağlantı kutusuna bağlama

Alarm I/O sinyalini arka bağlantı kutusunun ilgili bağlantı noktasına bağlayın.

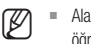

M = Alarm giriş ve çıkış işlevlerini, kodlayıcıyı NVR'ye bağlayarak sağlamaya hazırlanıyoruz. (Gelişmeleri ana sayfamızdan öğrenebilirsiniz.)

#### SPE-420

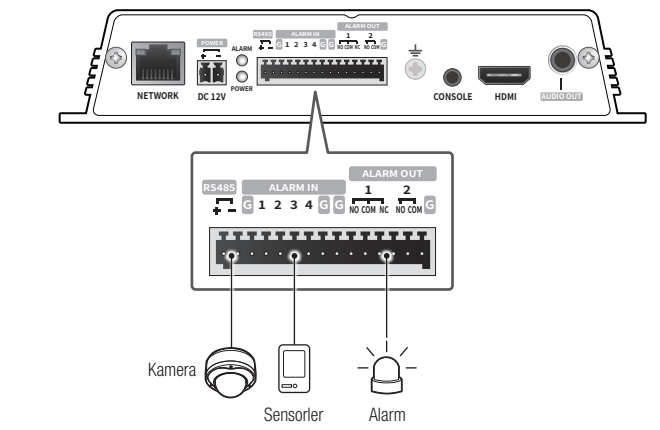

#### Alarm girişi ve çıkış portları aşağıda gösterildiği gibi yapılandırılmıştır.

- G : Alarm topraklama terminali
- ALARM OUT 1 : NO(Normal Açık), COM(Ortak), NC(Normal Kapalı)
- ALARM OUT 2 : NO(Normal Açık), COM(Ortak)
- ALARM IN 1 4 : Alarm giriş terminalleri

SPE-1630

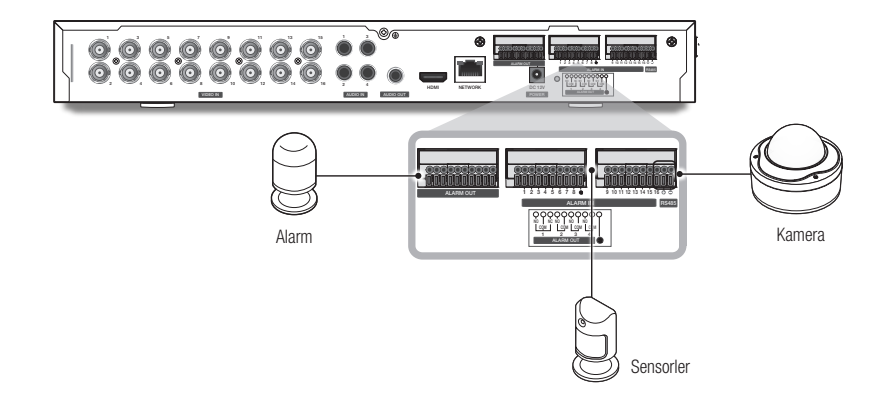

#### Alarm girişi ve çıkış portları aşağıda gösterildiği gibi yapılandırılmıştır.

- G : Alarm topraklama terminali
- ALARM OUT 1 : NO(Normal Açık), COM(Ortak), NC(Normal Kapalı)
- ALARM OUT 2 ~ 4 : NO(Normal Açık), COM(Ortak)
- ALARM IN 1 ~ 16 : Alarm giriş terminalleri

Sifreleyicinin topraklama sinyalini, Alarmın güç girişine (DC-) bağlamayın.

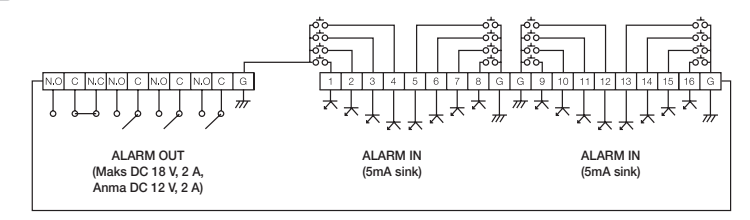

#### Alarm Girişine Bağlantı

Geçerli sensörün kablolarından (2 kablodan) birini [ALARM IN] portuna, diğerini ise [G] portuna bağlayın.

#### Alarm Çıkışına Bağlantı

Geçerli harici cihazın kablolarından (2 kablodan) birini [ALARM OUT] portuna, diğerini ise [COM] portuna bağlayın.

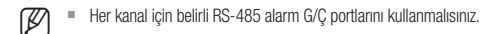

#### RS-485 cihazına Bağlantı

Harici cihazı [RS-485 +, -] portlarına bağlayın.

RS-485 iletişimini destekleyen bir PTZ kamera bağlayıp kontrol edebilirsiniz.

- **M** RS-485 iletişimini destekleyen PTZ kamerayı bağlayıp kontrol edebilirsiniz.
	- ` RS-485 iletişimini destekleyen AUX işlevini bağlayarak bunları kontrol edebilirsiniz.
	- ` Öncelikle RS-485 cihazının ürünle uyumlu olup olmadığını kontrol edin.
	- ` Bağlantıyı kurarken RS-485 cihazının polaritesini (+/-) değiştirmemeye dikkat edin.
	- ` Daha fazla bilgi için, ilgili Kamera ile birlikte verilen dokümanlara bakın.

# <span id="page-15-0"></span>ağ bağlantısı ve kurulumu

Ağ ayarlarınızı ağ yapılandırmanıza göre ayarlayabilirsiniz.

# ÜRÜNÜ DOĞRUDAN YEREL ALAN AĞINA BAĞLAMA

#### LAN'daki yerel bir bilgisayardan ürüne bağlanma

- 1. Yerel Pc'de Bir Internet Tarayıcı Çalıştırın.
- 2. Kodlayıcının IP adresini tarayıcının adres çubuğuna girin.

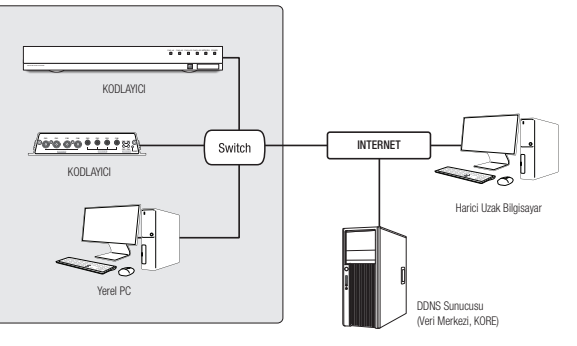

<Yerel Ağ>

- **M** Port yönlendirme düzgün şekilde ayarlanmamışsa ya da bir güvenlik duvarı ayarlanmışsa, yerel ağ (LAN) dışından internet bağlantılı uzak bir bilgisayar intranet üzerindeki kodlayıcıya bağlanamayabilir. Bu Durumda, Sorunu Çözmek Için, Ağ Yöneticisi Ile Temas Kurun.
	- ` IP adresi fabrika ayarlarına göre otomatik olarak DHCP sunucusundan atanır. Kullanılabilen DHCP sunucusu yoksa, IP adresi 192.168.1.100 olarak ayarlanır. IP adresini değiştirmek için Device Manager'ı kullanın. Device Manager'ın kullanımı hakkında daha fazla bilgi için, "Device Manager'ı Kullanma" kısmına bakın. (Sayfa 17)

## KODLAYICIYI DOĞRUDAN DHCP BAZLI BİR DSL/KABLO MODEME BAĞLAMA

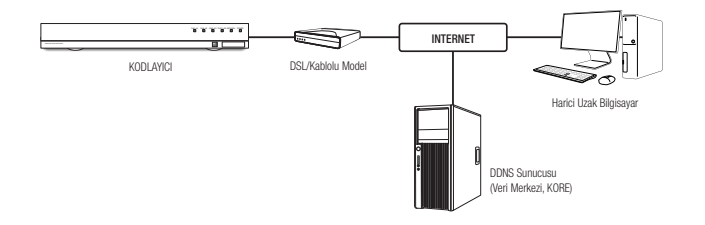

- 1. Kullanıcının PC'sini doğrudan ağ kodlayıcısına bağlayın.
- 2. Device Manager'ı'ı çalıştırın ve kodlayıcının IP adresini değiştirin; böylece internete bağlanmak için masaüstünüzdeki web tarayıcısını kullanabilirsiniz.
- 3. İnternet tarayıcısını kullanarak web görüntüleyiciye bağlanın.
- 4. [Ayarları] sayfasına gidin.
- 5. [Ağ] [DDNS] sayfasına gidin ve DDNS ayarlarını yapılandırın.
- 6. [Basic] [IP & Bağlantı Noktası] öğesine gidin ve IP türünü [DHCP] olarak ayarlayın.
- 7. PC'nizden çıkardığınız kodlayıcıyı doğrudan modeme bağlayın.
- 8. Kodlayıcıyı yeniden başlatın.
- M = DDNS ayarlarını yapılandırmak için, "DDNS" bölümüne bakın. (sayfa 31)
	- ` DDNS ayarlarını kaydetmek için, "DDNS ile kayıt" bölümüne bakın. (sayfa 31)
	- **= IP kurulumu için, bkz. "IP & Bağlantı Noktası**". (sayfa 28)

### <span id="page-16-0"></span>DEVICE MANAGER'I KULLANMA

- M ` Device Manager programı, Hanwha Vision web sitesindeki <Support> <Online Tool> menüsünden indirilebilir (https://www.HanwhaVision.com).
	- Device Manager hakkında daha fazla talimatı, ana sayfanın <Yardım> menüsünde bulabilirsiniz.

### OTOMATIK OLARAK ÜRÜN ARAMA

Ürün aygıt yöneticisinin kurulu olduğu bilgisayar ile aynı ağa bağlıysa, arama işlevini kullanarak ağ ürününü bulabilirsiniz.

- 1. Device Manager'ın ana sayfasındaki <Ara> seçeneğine tıklayın.
- 2. Ürünü listeden kontrol edin.
	- Ürüne yapıştırılmış etiketteki MAC adresini kontrol edin.

#### IP ADRESINI YAPILANDIRMA

Ürün ağ ayarını değiştirmek istiyorsanız, <Durum> bölümünde <Oturum Açma Tamam> işareti görüntülenmelidir. Oturum açmak için ana sayfadaki < Kimlik Doğrulama > seçeneğine tıklayın.

#### Statik IP'yi yapılandırma

IP adresi ve port bilgilerini manuel olarak ekleyin ve yapılandırın.

- 1. Listeden IP ayarını değiştirmek istediğiniz ürüne tıklayın.
- 2. Device Manager'ın ana sayfasındaki <IP Assign (IP Atama)> seçeneğine tıklayın.
- 3. <Takip eden IP adresi ata> seçimini yapın.
	- Ürünün IP bilgileri önceden ayarlandığı gibi görüntülenecektir.
- 4. IP ve Port ile ilgili kategorileri doldurun.

#### Bir Geniş Bant yönlendirici kullanılmıyorsa

Ağ yöneticisinden <IP Adres>, <Altağ Maskesi>, <Ağ Geçidi> değerlerini ayarlamasını isteyin.

• HTTP Portu : İnternet tarayıcısını kullanarak ürüne erişmek için kullanılır, varsayılan değer 80'dir.

) Padresi otomatik belirle (DHCP)<br>----------------

 $\langle \mathbf{Q}\mathbf{q}\mathbf{q}\mathbf{b}\rangle = -\mathbf{Q}\mathbf{q}\mathbf{a}$ 

• RTSP Portu : Gerçek zamanlı akışı kontrol eden bir porttur. İlk değeri 554'tür.

#### Bir Geniş Bant yönlendirici kullanılıyorsa

- IP Address : IP aralığında kalan ve Geniş Bant yönlendirici tarafından verilen bir adres girin. örn) 192.168.1.2~254, 192.168.0.2~254, 192.168.XXX.2~254
- Subnet Mask : Genis Bantlı Yönlendiricinin <Subnet Mask>. ürünün <Subnet Mask> olacaktır.
- Gateway : Geniş Bantlı Yönlendiricinin <Local IP Address>, ürünün <Gateway> olacaktır.

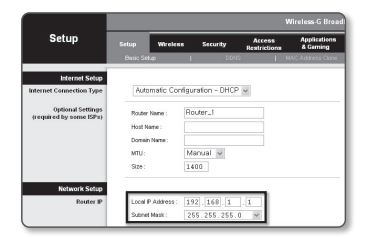

- Ayarlar, bağlı Geniş Bant yönlendiricisinin modeline göre farklılık gösterebilir. Daha ayrıntılı bilgi için, geçerli yönlendiricinin kullanım kılavuzuna bakın.
	- ` Geniş bant yönlendiricinin bağlantı noktası iletimi hakkında daha fazla bilgi için bkz. "Bağlantı Noktası Aralığı Aktarım (Bağlantı Noktası Eşleme) Ayarı". (sayfa 19)

#### Geniş Bantlı Yönlendiriciye bağlı birden fazla ürün varsa

IP ile ilgili ayarları ve Bağlantı Noktası ile ilgili ayarları birbirinden ayrı şekilde yapılandırın.

örn)

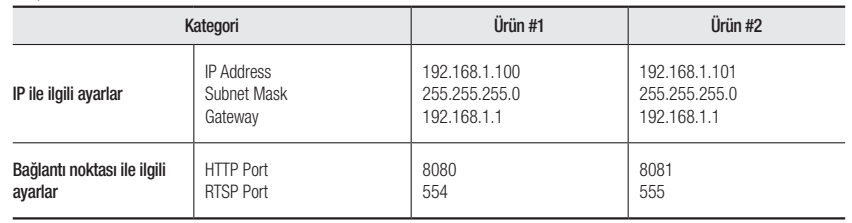

HTTP Portu> 80'den farklı bir değere ayarlanmışsa, ürüne erişebilmeniz için İnternet tarayıcısının adres çubuğuna <Port>

numarasını girmeniz gerekir. örn) http://IP adresi : HTTP bağlantı noktası http://192.168.1.100:8080

- 5. [Uygula] Düğmesine tıklayın.
- 6. Başarılı mesajı görüntülenirse, [Tamam] seçeneğine tıklayın.

●

#### <span id="page-17-0"></span>Dinamik IP'yi Yapılandırma

DHCP'den IP adresini alın

- Dinamik IP ortamı örneği
- Ürünlerin bağlı olduğu bir Geniş Bantlı Yönlendiriciye DHCP sunucusu tarafından bir IP adresi atanırsa
- Ürünü DHCP protokollerini kullanarak doğrudan modeme bağlıyorsanız
- IP'ler LAN aracılığıyla dahili DHCP sunucusu tarafından atanmışsa
- 1. Listeden IP ayarını değiştirmek istediğiniz ürüne tıklayın.
- 2. Device Manager'in ana sayfasındaki <**IP Assign (IP Atama)**> seçeneğine tıklayın.
- 3. <IP adresi otomatik olarak belirle (DHCP)> seçimini yapın.
- 4. [Uygula] düğmesine tıklayın.
- 5. Başarılı mesajı görüntülenirse, [Tamam] seçeneğine tıklayın.

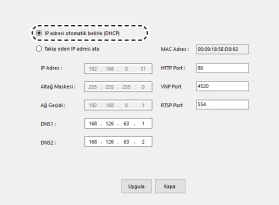

# ÜRÜNÜ MANUEL OLARAK KAYDETME

Ürün arama işlevi kullanılarak bulunamıyorsa, ürünün harici bir ağa bağlı olması durumunda, IP bilgileri manuel olarak girilerek uzaktan kaydedilebilir.

- 1. Device Manager'ın ana sayfasındaki <Cihaz Ekle> <Cihazı Manuel Ekle> seçeneğine tıklayın.
- 2. Aradığınız IP adresi aralığını ekleyin
- 3. Kaydettiğiniz ürünün <Model Name (Model Adı)> öğesini seçin ve HTTP port, kimlik ve şifre girin.
- 4. [Kayıt] düğmesine tıklayın.

**18\_** ağ bağlantısı ve kurulumu

- 5. Ürünün kayıtlı olup olmadığını kontrol edin.
- Ürüne yapıştırılmış etiketteki MAC adresini kontrol edin.

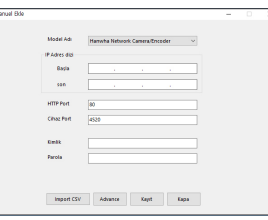

### IP'YI OTOMATIK OLARAK YAPILANDIRMA

- 1. IP'yi otomatik olarak yapılandırmak istediğiniz listeden ürüne tıklayın.
- 2. Device Manager'ın ana sayfasındaki < + > seçeneğine tıklayın.
	- Ekipman Ayarı menüsü görünür.
- 3. Menüde <Auto IP Configre (Oto IP Yapılandır)> seçeneğine tıklayın.
- 4. [Kapa] düğmesine tıklayın.

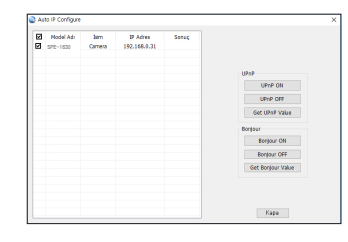

# <span id="page-18-0"></span>BAĞLANTI NOKTASI ARALIĞI AKTARIM (BAĞLANTI NOKTASI EŞLEME) AYARI

Bağlı bir ürün içeren bir Geniş Bantlı Yönlendirici kurduysanız, uzak bir bilgisayarın bu ürüne erişebilmesi için Geniş Bantlı Yönlendiricide port aralığı yönlendirmesini ayarlamanız gerekir.

#### Manuel Bağlantı Noktası Aralığı Aktarımı

1. Geniş Bant yönlendiricinin Ayarlar menüsünden, <Applications & Gaming> - <Port Range Forward>

öğelerini seçin. Bir üçüncü şahıs Geniş Bant yönlendiricisi için bağlantı noktası aralığı aktarımını ayarlamak için, ilgili Geniş Bant yönlendiricinin kullanıcı kılavuzuna başvurun.

2. Geniş Bantlı Yönlendiriciye bağlı her bir ürün için <TCP> ve <UDP Port> öğelerini seçin.

IP yönlendiriciye yapılandırılacak her bir portun numarası, ürün web görüntüleyicisinde <Setup> - <Basic> - <IP & Port> bölümünde belirtilen port numarasına göre ayarlanmalıdır.

3. İşlem tamamlandığında [Save Settings] düğmesini tıklatın. Ayarlarınız kaydedilir.

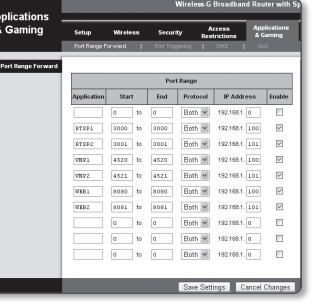

#### Birkaç ağ ürünü için Port Aralığı Yönlendirmesini ayarlama

- Geniş Bant yönlendirici cihazda, yapılandırma web sayfası ile Bağlantı Noktası İletme kuralı belirleyebilirsiniz.
- Kullanıcı, ürün ayar ekranını kullanarak her bir portu değiştirebilir.

Ürün #1 ve Ürün #2 bir yönlendiriciye bağlandığı zaman :

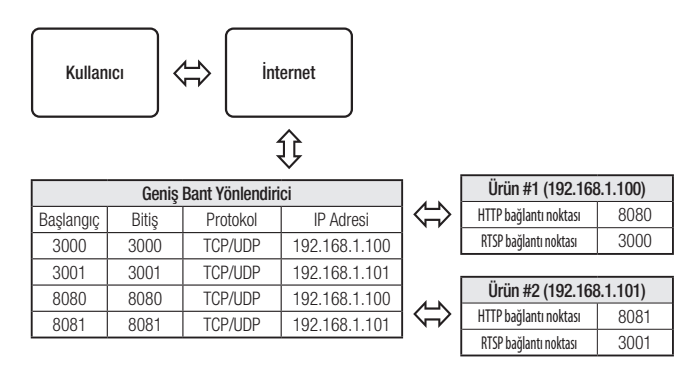

- Port yönlendirme ayarı, CISCO IP yönlendirici ayarına bir örnektir.
	- ` Ayarlar, bağlı Geniş Bant yönlendiricisinin modeline göre farklılık gösterebilir. Daha ayrıntılı bilgi için, geçerli yönlendiricinin kullanım kılavuzuna bakın.

### <span id="page-19-0"></span>ÜRÜNE BIR PAYLAŞILAN YEREL BILGISAYARDAN BAĞLANMA

- 1. Device Manager'ı calıştırın. Bağlı ürünleri tarayacak ve bunları bir liste halinde gösterecektir.
- 2. Erişmek için bir ürüne çift tıklayın. İnternet tarayıcısı başlayacak ve ürüne bağlanacaktır.

W = Ürünün IP adresini İnternet tarayıcısının adres çubuğuna yazarak da ürüne erişilebilir.

# UZAK BİR PC'DEN İNTERNETİ KULLANARAK KODLAYICIYA BAĞLANMA

Device Manager'ın Genişbant Yönlendiricisinin ağ kümesinde olmayan bir uzak bilgisayarda kullanılmasına izin verilmediğinden, kullanıcılar bir Genişbant Yönlendiricisinin ağında bulunan kodlayıcılara ilgili kodlayıcının DDNS URL'sini kullanarak erişebilirler.

- 1. Genişbant Yönlendiricisinin ağında bulunan bir kodlayıcıya erişebilmeniz için, o Genişbant Yönlendiricisi için port aralığını yönlendirmesi ayarlamış olmanız gerekir.
- 2. Uzak bilgisayardan Internet tarayıcısını başlatın ve adres çubuğuna kodlayıcının DDNS URL adresini veya Genişbant Yönlendiricisinin IP adresini yazın. örn) http://ddns.hanwha-security.com/ID
- **M** DDNS ayarlarını kaydetmek için, "DDNS ile kayıt" bölümüne bakın. (sayfa 31)

# <span id="page-20-0"></span>KODLAYICIYA BAĞLANMA

#### Normal koşullar altında aşağıdakileri yapmanız gerekir

- 1. İnternet tarayıcıyı başlatın.
- 2. Kodlayıcının IP adresini adres çubuğuna girin. örn) • IP adresi (IPv4) : 192.168.1.100 http://192.168.1.100
	- Oturum Açma iletişim kutusu açılır.
	- IP adresi (IPv6) : 2001:230:abcd: ffff:0000:0000:ffff:1111
	- → http://[2001:230:abcd:ffff:0000:0000:ffff:1111]
	- Oturum Açma iletişim kutusu açılır.

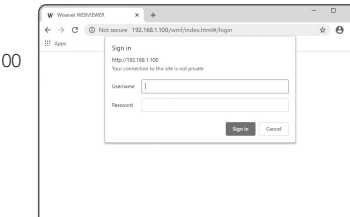

#### HTTP bağlantı noktası 80 dışında bir değer ise

- 1. İnternet tarayıcıyı başlatın.
- 2. Kodlayıcının IP adresini ve http port numarasını adres çubuğuna girin. örn) IP adresi: 192.168.1.100: HTTP bağlantı noktası numarası (8080) → http://192.168.1.100:8080 - Oturum Açma iletişim kutusu açılır.

#### URL adresinin kullanılması

- 1. İnternet tarayıcıyı başlatın.
- 2. Kodlayıcının DDNS URL'sini adres çubuğuna girin. örn) URL adresi : http://ddns.hanwha-security.com/ID - Oturum Açma iletişim kutusu açılır

Yalnızca LAN ortamında ağ bağlantısı devre dışı bırakılır.

#### UPnP üzerinden bağlanma

- 1. UPnP protokolünü destekleyen istemciyi veya işletim sistemini çalıştırın.
- 2. Arama yapmak için kodlayıcının adına tıklayın. Windows işletim sisteminde, ağ menüsünde arattığınız kodlayıcının adına tıklayın.
	- Oturum açma penceresi görüntülenir.

#### Bonjour üzerinden Bağlanma

- 1. Bonjour protokolünü destekleyen istemciyi veya işletim sistemini çalıştırın.
- 2. Arama yapmak için kodlayıcının adına tıklayın. MAC işletim sisteminde, Safari'nin Bonjour sekmesinde arattığınız kodlayıcının adına tıklayın.
	- Oturum açma penceresi görüntülenir.

#### DDNS adresinin kontrol edilmesi

Kodlayıcı doğrudan DHCP kablo modeme veya DSL modeme bağlıysa, ISP (İnternet Servis Sağlayıcısı) sunucusuna bağlanmayı her denemenizde ağınızın IP adresi değişecektir. Böyle bir durumda DDNS tarafından değiştirilen IP adresi size bildirilmez.

DDNS sunucusuyla dinamik IP bazlı bir aygıt kaydettiğinizde aygıta erişmeye çalıştığınızda değişen IP'yi kolayca kontrol edebilirsiniz.

Cihazınızı <DDNS> sunucusuna kaydetmek için http://ddns.hanwha-security.com adresini ziyaret edin ve öncelikle cihazınızın kaydını yapın ve sonra Ağ Görüntüleyici'yi <Ağ> - <DDNS> <Wisenet DDNS> olarak ayarlayın ve DDNS kaydı için kullanılan <Ürün Kimliği> girin.

# <span id="page-21-0"></span>ağ görüntüleyici

#### ŞIFRE AYARI

Ürüne ilk kez erişim sağladığınızda, oturum açma şifresini yaratmanız gerekir.

- $\blacksquare$  8 ile 9 haneli yeni bir şifrede, şunlardan en az üçünü kullanmanız gerekir: büyük/küçük harfler, sayılar ve özel karakterler. 10 ile 15 haneli bir şifrede, yukarıda belirtilen türlerden en az ikisini kullanmanız gerekir.
	- İzin verilen özel karakterler. : ~`!@#\$%^&\*()\_-+={}[]|\;:'"<>.,?/

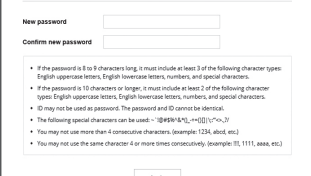

Administrator password chang

- $\blacksquare$  Şifre için boşluğa izin verilmez.
- ` Daha üst seviyede güvenlik için şifrelerinizde aynı karakterlerin veya ardışık klavye girişlerinin tekrarlanmaması önerilir.
- ` Şifrenizi kaybettiyseniz, ürünü sıfırlamak için [RESET] düğmesine basabilirsiniz. Bir deftere not ederek ya da ezberleyerek şifrenizi kaybetmeyin.

### OTURUM AÇMA

Kodlayıcıya her eriştiğinizde, giriş penceresi görüntülenir. Kodlayıcıya erişmek için Kullanıcı Kimliği ve şifreyi girin.

- 1. <User name> giriş kutusuna "admin" yazın. Yöneticinin kimliği olan "admin", Web Viewer'da değiştirilebilir.
- 2. Şifreyi <Password> giriş alanına girin.
- 3. [Sign in] öğesine tıklayın. Oturum Açma başarılı olduğunda, Live Viewer ekranı açılır.
- $\Box$  Kodlayıcının web görüntüleyicisine eriştiğinizde, görüntü verilerinin şifrelenip şifrelenmediğini kontrol ederek güvenliğe özellikle dikkat edin.

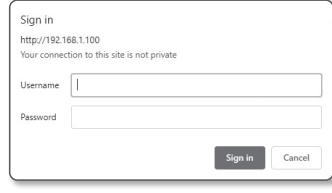

**M** = Ekran boyutu %100 olduğunda en iyi video kalitesine sahip olursunuz. Oran düşürüldüğünde, görüntü kenarlardan kesilebilir.

### LIVE SCREEN'IN KULLANILMASI

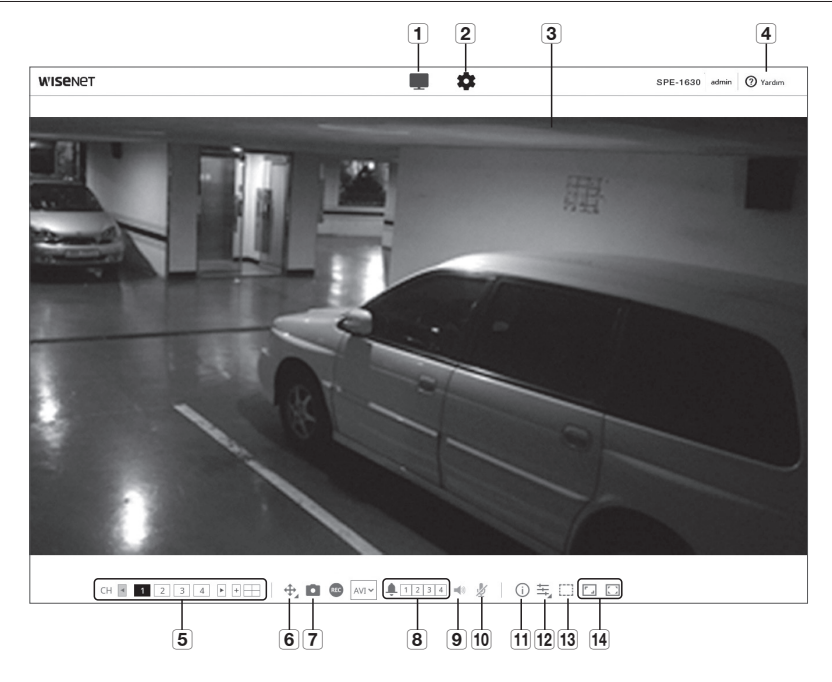

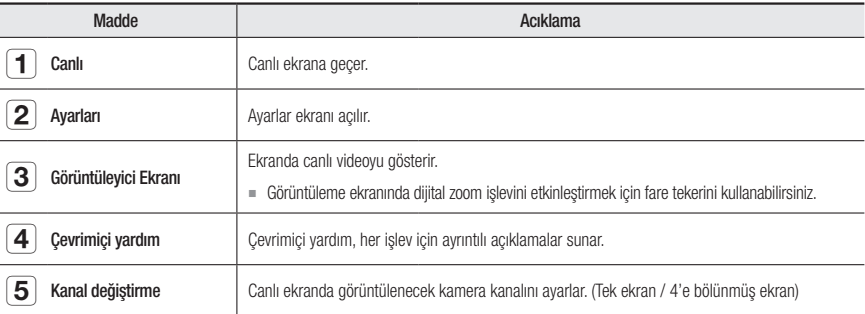

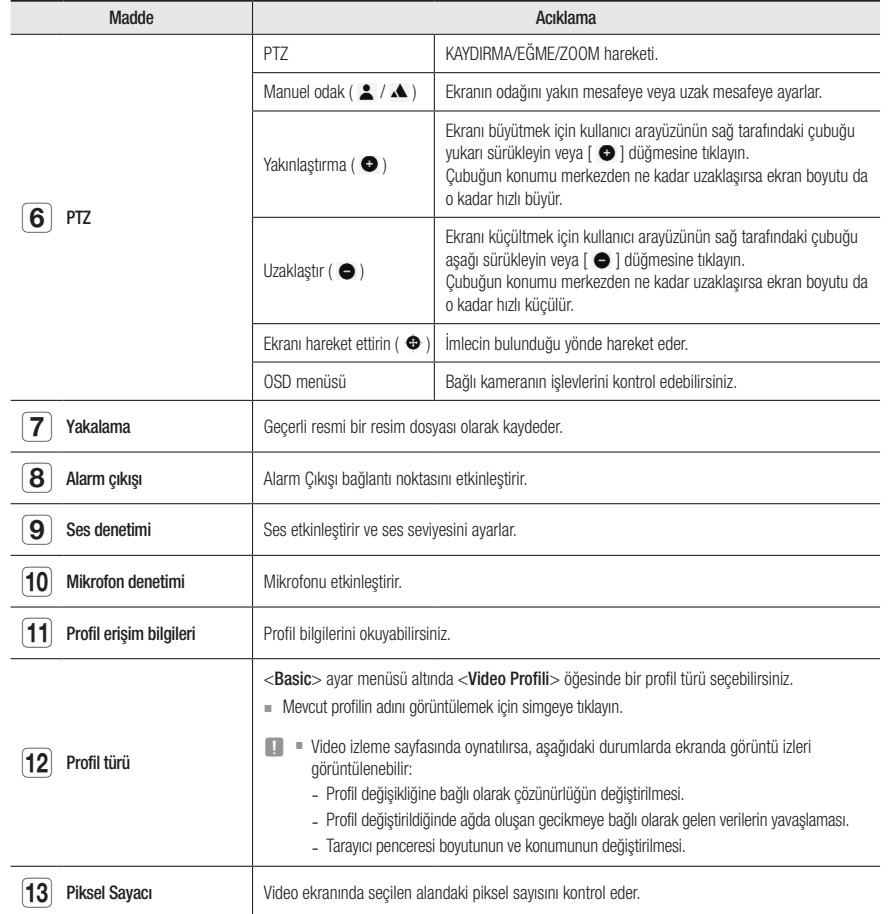

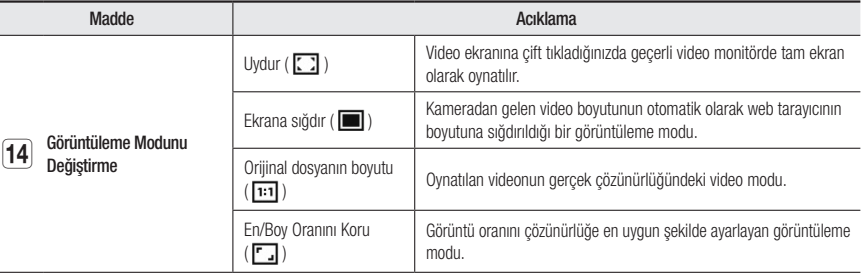

**J Bazı işlevler belirli bir tarayıcıda veya kodekte çalışmayabilir.** 

#### Kanalları değiştirmek için

1. İstediğiniz kanalı seçin.

SPE-1630 modellerinde bir kanal seçmek için  $\left[ \blacktriangleleft, \blacktriangleright, + \right]$  simgelerine tıklayın.

2. Görüntüleyici ekranı ilgili kanalı gösterir.

3. 4'lü ekranı görüntülemek için, [ | ] simgesine tıklayın.

4. Tekli ekrana dönmek için,  $[\Box]$ ] simgesine tıklayın.

#### Anlık görüntüyü yakalamak için

- 1. Görüntüyü yakalamak için ekrandaki [Yakalama ( ) simgesine tıklayın.
- 2. Yakalanan bir video kaydedildiğinde, bir bildirim mesajı görünür. Yakalanan görüntü, her tarayıcı için belirlenen klasöre kaydedilir.

**M** Ekran, Windows 7 işletim sisteminde IE tarayıcı ile yakalanmazsa, IE Tarayıcıyı Yönetici yetkisi ile çalıştırın.

#### Tam ekran açmak için

- 1.  $[Tam Ekran (\Box)]$  simgesine tıklayın.
- 2. Bu işlem Görüntüleyiciyi tam ekrana geçirecektir.
- 3. Ekran modundan ayrılmak için tekrar [Tam Ekran ( [ ]] düğmesine veya klavyede [Esc] tuşuna basın.

# ag görüntüleyici

#### Sesi Kullanmak İçin

- 1. Sesli iletişimi etkinleştirmek için [Ses ( < )] simgesine tıklayın.
- 2. Sesi kontrol etmek için [Ses denetimi] çubuğunu kullanın.
- Galışır haldeyken ses jakını takıp çıkarırken ses çıkmıyorsa, tekrar etkinleştirmek için [Ses ( $\blacktriangleleft$ )] simgesine tıklayın.
	- Sesi kullanmak için, <Video Profili> bölümünde <Ses Girişi> öğesini <Etkin> şeklinde ayarlamalısınız (sayfa 25).

#### Mikrofonu Kullanmak İçin

Mikrofonu etkinleştirmek için [Mikrofon (  $\sharp$  )] simgesine tıklayın.

#### Pikselleri saymak için

- 1. Etkinleştirmek için [Piksel Sayımı ([[]])] simgesine tıklayın.
- 2. Bir alan seçmek için fareyi video üzerinde sürükleyin.
- 3. Seçilen alandaki piksel sayısı ekranda görüntülenir.

#### PTZ'yi kontrol etmek için

- 1.  $[PTZ (\oplus))$  simgesine tıklayın.
- 2. Kameranın yönünü değiştirmek için Ekranı Taşı pedindeki kumandayı [ e ] hareket ettirin veya kullanıcı arayüzünün sağ tarafındaki çubuğu yukarı veya aşağı hareket ettirerek görüntüyü yakınlaştırıp uzaklaştırın.

 $\blacksquare$ 

3. Odak noktasını ayarlamak için ekranda [  $\triangleq$   $\triangleq$  ] öğesini seçin.

#### Önayarı uygulamak için

- Önayar: Kaydedilen önayarı uygular. Önayar yapılandırması detayları için bkz. "Harici PTZ". (Sayfa 29)
	- Taşı: Kaydedilen önayarı uygular.
	- Kurulum: Önayarı belirler.

#### Profil durumunu kontrol etmek için

Profil bilgilerini kontrol edebilirsiniz.

#### 1.  $[Durum (\bigcap )]$  simgesine tıklayın.

- 2. Profil erişim bilgileri ekranı, ekran etkinleştirildiğinde güncellenir.
	- Profil erişimi : Yeni eklenen profil bilgisini gösterir.
		- Profil : Yeni eklenen codec bilgisini gösterir.
		- Bit Hızı(kbps) : Geçerli bit hızını gösterir ve bit hızını ayarlar.
	- Kare hızı(fps) : Geçerli kare hızını gösterir ve kare hızını ayarlar.
	- Eşzamanlı kullanıcı sayısı : Profile erişen eşzamanlı kullanıcı sayısını gösterir.
	- Geçerli Kullanıcı : Web görüntüleyiciye erişen ve izleme videosunu görüntüleyen kullanıcıların bilgilerini gösterir.
	- Profil : Kullanıcı tarafından erişilen profil adını gösterir.
	- Bit Hızı(kbps) : Geçerli bit hızını gösterir.
	- Ağ bağlantı durumu : Ağın düzgün çalışıp çalışmadığını gösterir.
	- IP Adresi : Geçerli kullanıcının IP adresini gösterir.

# <span id="page-24-0"></span>ayarlar ekranı

### AYARLAR

Temel kodlayıcı bilgilerini ve PTZ, görüntü ve ses, ağ, olay, analiz ve sistem ayarlarını yapılandırabilirsiniz.

- 1. Canlı görüntü ekranında, [Menü ( )] düğmesine tıklayın.
- 2. Ayarlar ekranı açılır.

### TEMEL AYAR

#### Kamera girişi

- 1. Ayar menüsünden, <Basic ( ) sekmesini seçin.
- 2. <Kamera girişi> öğesine tıklayın.
- Video türü: CVBS/AHD/CVI/TVI
- Çözünürlük: SD/1M/2M/4M/5M
- Mod: Auto
- HDMI : On/Off
- ` Düzen 4x4 düzen olarak çıkış verir ve her kanal için açık/kapalı olarak seçim yapabilirsiniz.
- Ses: Yalnızca 1-4 arası kanallar kullanılabilir.
- HDMI layout: 4x4/3x3/2x2/1x1

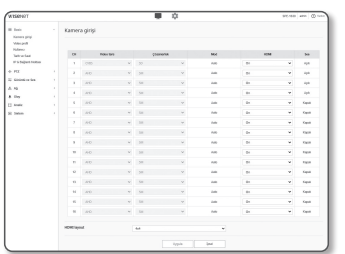

#### Video Profil

- 1. Ayar menüsünden, <Basic (  $\blacksquare$  )> sekmesini seçin.
- 2. <Video Profil> öğesine tıklayın.
- 3. Ayarlanacak kanalı seçin.
- 4. Video profilinde her bir öğeyi ayarlayın. Mevcut erişilen profilin ayarı değiştirilmiş olsa da, çıkış için önceki ayar kullanılacaktır.
- 5. Her bir profil özelliğini seçin. Daha fazla ayrıntı için "Video Profili Eklemek/Değiştirmek İçin" bölümüne bakın. (sayfa 26)
- 6. Bir profil türü seçin.
	- ` Bağlam menüsü seçilen codec türüne bağlı olarak farklılık gösterebilir.
	- Varsayılan Profil : Ağ Görüntüleyiciyi kullanırken herhangi bir profil seçilmemişse, varsayılan video profili uygulanır.
	- E-posta / FTP Profili : Belirlenen E-postaya veya FTP sitesine aktarılacak olan video profili. ` Yalnızca MJPEG codec'i E-mail/FTP Profile olarak ayarlanabilir.
- 7. Videoya ses girişi eklenip eklenmeyeceğini seçin. <Ses Girişi> seçim kutusunu seçerek videoya ses ekleyebilirsiniz.
- 8. İşlem tamamlandığında [Uygula] düğmesine tıklayın.

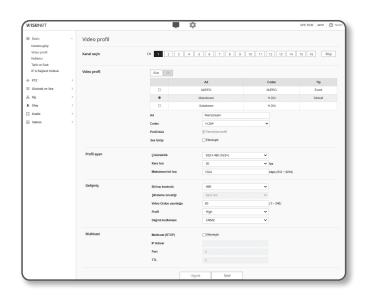

# ayarlar ekranı

#### Video Profili Eklemek/Değiştirmek İçin

Profil ayarı kayıt koşullarına bağlı olarak çeşitli profillere uyum sağlamak için eklenebilir veya değiştirilebilir.

- 1. <Video Profili> öğesinde, <Ekle> düğmesine tıklayın.
- 2. Adı girin ve bir codec seçin.
- 3. Codec'in uygulanacağı koşulları belirtin.
- 4. Çözünürlük ve kare hızı dahil olmak üzere seçilen codec'in bilgilerini belirtin.
- Çözünürlük : H.264 ve MJPEG dosyalarının video boyutunu ayarlayabilirsiniz.
- Kare hızı : Saniye başına maksimum video karesi sayısını ayarlayın.
- Maksimum bit hızı : Bit hızı kontrolü VBR olarak ayarlandığında, maksimum video bit hızını ayarlayın.

**J Bit hızı** çözünürlüğe, kare hızına ve ekran karışıklığına göre sınırlı şekilde ayarlanabileceği için, gerçek bit hızı maksimum<br>Lih hanadan daha ville olu bit hilin Du şadanla dağan sınıdadan bullanın başıllanın dildek a bit hızından daha yüksek olabilir. Bu nedenle, değeri ayarlarken kullanım koşullarını dikkate almanız gerekir.

- Hedef bit hızı : Bit hızı kontrolü CBR olarak ayarlandığında, hedef bit hızını ayarlayın.
- Bit Hızı Kontrolü : Sıkıştırma için sabit bit oranı ve değişken bit oranından birini seçebilirsiniz. Sabit bit hızı, video kalitesi veya kare hızı değişirken ağ aktarım bit hızının sabit kalmasını ifade eder; değişken bit hızı, bit hızı değişirken video kalitesine daha fazla öncelik verilmesini ifade eder.
- **J** Bit kontrolü için sabit bit hızını ayarladıktan sonra, video kalitesi öncelik modunu seçerseniz, ekranın karmaşıklığına<br>Beğli elemki skranla astrola gereck kere biz göz konusu bit biz işin so uygun yideo kalitesisi soğ bağlı olarak, aktarılan gerçek kare hızı, söz konusu bit hızı için en uygun video kalitesini sağlamak üzere, belirlenen kare hızından farklılık gösterebilir.
- Kodlama önceliği : Video aktarım önceliğini kare hızına veya sıkıştırmaya ayarlayabilirsiniz.
- Video Grubu uzunluğu : H.264 kodek seçildiğinde bir video sekansındaki ard arda gelen iki I Karesi arasındaki mesafeyi belirtir (çerçeve sayısı bakımından).
- Profil : H.264 kodekinin profilini seçebilirsiniz.
- Entropi Kodlaması : Bu, sözdizimi istatistikleri kullanan değişken uzunluk kodlamasıdır. Kayıpsız sıkıştırma tekniklerini kullanır. Entropi kodlaması yöntemini ayarlayabilirsiniz. CABAC sıkıştırma oranı CAVLC'den daha iyidir.
- Çoklu yayın (RTSP) : RTSP protokolü kullanımını belirleyin.
	- IP Adresi : IPv4 ağına bağlanabileceğiniz bir IPv4 adresi girin.
	- Bağlantı Noktası : Video iletişim portunu belirleyin.
	- TTL : RTP paketi için TTL ayarı yapabilirsiniz.
	- J ` Çoklu yayın adresini 224.0.0.0~224.0.0.255 olarak ayarlamanız durumunda, çoklu yayın tüm ortamlarda gerektiği gibi çalışmayabilir. Bu durumda, çoklu yayın adresini değiştirmenizi öneririz.

#### Video Grubu uzunluğu nedir?

Video Grubu (Video Grubu nesne düzlemi), H.264 sıkıştırma için bir video kareleri setidir; ilk I-Frame'den bir sonraki I-Frame'e kadar bir kare toplamasını gösterir. Video Grubu, 2 tür kareden oluşur: I-Frame ve P-Frame.

I-Frame, temel sıkıştırma karesidir ve tamamlanmış tek bir görüntüye ait veriler içerir. P-Frame yalnızca önceki I-Frame'de değiştirilmiş olan verileri içerir.

H.264 kodek için, Video Grubu uzunluğunu belirleyebilirsiniz. Kayıt profilini H.264 codec ile ayarlarsanız, GOV uzunluğu kare hızı/2 olur.

#### Kullanıcı

- 1. Ayar menüsünden, <Basic ( )> sekmesini seçin.
- 2. < Kullanıcı > öğesine tıklayın.
- 3. Gerekli kullanıcı bilgilerini girin.
- Yönetici Şifresi Değişimi : Yönetici şifresini değiştirin.
- $\Box$  = Güvenlik nedeniyle, şifre için sayı, küçük ve büyük harf ve özel karakter kombinasyonu kullanmanız önerilir.
	- ` Şifrenizi üç ayda bir değiştirmeniz önerilir.
	- ` Şifre uzunluğu ve sınırları aşağıdaki gibidir.
		- En az 3 tür büyük harf, küçük harf, sayı ve özel karakterden oluşan kombinasyon: 8 ila 9 karakter.
		- En az üç tür büyük harf, küçük harf, sayı ve özel karakterden oluşan kombinasyon: 10 ila 15 karakter.
	- Kimlikten farklı olmalıdır.
	- 4 veya daha fazla ardışık karakter kullanmayın. (örnekler: 1234, abcd)
	- 4 veya daha fazla tekrarlayan karakter kullanmayın. (örnekler: !!!!, 1111, aaaa)
	- $-$  İzin verilen özel karakterler. : ~'!@#\$%^&\*()\_-+={}[|\;;'"<>,.?/
	- Fabrika ayarından sonra yönetici ve kullanıcı şifreleri sıfırlanır. Şifreyi sıfırlamanız gerekiyor.
	- Kodlayıcı web sayfasına ilk kez veya başlatma işleminden hemen sonra eriştiğinizde, yönetici şifresi ayar menüsüne yönlendirilirsiniz.
	- Bu menüde, kodlayıcının web sayfası menülerini kullanmadan önce yeni şifreyle tekrar giriş yapmanız gerekir.
	- Varsayılan şifre eşleşmiyorsa, yönetici şifresini değiştirdiğinizde şifreyi değiştiremezsiniz.
	- Şifrenizi değiştirdikten sonra, CMS veya NVR istemcisine bağlı bir kodlayıcı varsa, yeni değiştirilen şifre ile yeniden kaydolmanız gerekir. Kodlayıcı halen aynı şifre ile bağlıysa, bir önceki şifreyi kullanan bir istemci nedeniyle hesap kilitlenebilir.
	- Kayıtlı hesabınıza oturum açmaya çalışıyorsanız, art arda 5 veya daha fazla şifre doğrulama hatasından sonra, hesap otuz saniye süreyle kilitlenebilir.
	- ` Şifre bilgisayarda birden fazla bağlantı etkin olduğunda değiştiriliyorsa, tarayıcı hata verebilir. Bu durumda, sunucuya yeniden bağlanın.
- Misafir Ayarı : <Misafir erişimine izin ver> öğesini seçerseniz, misafir hesabı Web görüntüleyicisi ekranına erişebilir ama yalnızca canlı Görüntüleyici ekranını görebilir.
- Misafir hesabı için kimlik/şifre, <guest/guest>'tir ve bunlar değiştirilemez.
- Doğrulama ayarı : <**Doğrulama olmaksızın RTSP bağlantısına izin ver**> öğesini seçerseniz giriş yapmadan RTSP'ye erişebilir ve videoları görüntüleyebilirsiniz.
- Geçerli Kullanıcı : <Kullanım> öğesini seçerseniz kullanıcı izinlerini ayarlayabilir veya değiştirebilirsiniz. ` Yönetici ses girişi, ses çıkışı, alarm çıkışı, PTZ kontrol izinlerini ayarlayabilir.
- ` Ses girişi/Ses çıkışı/Alarm çıkışı : Geçerli kullanıcının canlı modunda, Ses girişi/Ses çıkışı/Alarm çıkışı ayarlarını etkinleştirebilir/ devre dışı bırakabilirsiniz.
- ` PTZ Kontrolü : <PTZ>'yi seçin.

 $\frac{1}{2\pi m} \frac{1}{2\pi} \frac{1}{2\pi} \frac{$ 

- ` Profil : <Varsayilan> öğesini seçerseniz yalnızca varsayılan profil videosunu görebilirsiniz; <Tümü> öğesini seçerseniz tüm profil videolarını görebilirsiniz.
- Kayıtlı kullanıcı tarafından kullanılabilen ONVIF işlemleri, izin verilmiş işlemlerle sınırlıdır.
- 4. İşlem tamamlandığında [Uygula] düğmesine tıklayın.

# ayarlar ekranı

#### Tarih ve Saat

- 1. Ayar menüsünden, <Basic ( )> sekmesini seçin.
- 2. <Tarih ve Saat> öğesine tıklayın.
- 3. Kodlayıcı için geçerli olacak saati ve tarihi belirtin.
- Geçerli sistem saati : Sisteminizin geçerli saat ayarlarını görüntüler.
- Saat Dilimi : GMT'ye dayalı yerel saat dilimini belirleyin.
- Günışığı Tasarrufu Zamanını Kullan : Bu seçenek işaretliyse saat, belirlenen sürenin yerel saat diliminden bir saat öncesine ayarlanır.

Bu seçenek yalnızca DST'nin uygulandığı bölgelerde görüntülenir.

- Sistem saati ayarı : Sisteminizde uygulanacak saat ve tarihi belirleyin.
- Manuel : Kodlayıcı için geçerli saat manuel olarak ayarlanır.

<Bilgisayar Görüntüleyicisiyle senkronize et> seçim kutusunu seçtiğinizde, webviewer'ın zamanı, webviewer'ın üzerinde çalıştığı bilgisayarın zamanı olarak ayarlanır.

- NTP Sunucusuyla senkronize et : Belirlenen sunucu adresinin saatiyle senkronize edilir.

#### 4. İşlem tamamlandığında [Uygula] düğmesine tıklayın.

J ` <sup>&</sup>lt;Bilgisayar Görüntüleyici senkronize et> öğesini seçerseniz, standart saat dilimi bilgisayardaki geçerli saatle aynı ayarlanmalıdır.

#### IP & Bağlantı Noktası

- 1. Ayar menüsünden, <Basic ( )> sekmesini seçin.
- 2. <IP & Bağlantı Noktası> öğesine tıklayın.
- 3. <IP Adresi> öğesine tıklayın.
- 4. <IPv4 Ayarları> seçeneğini ayarlayın.
	- IP Türü : Bir IP bağlantı türü seçin.
	- Manuel : IP adresini, alt ağ maskesini, ağ geçidini, DNS1 ve DNS2'yi ve ana makine adını ayarlar.
	- DHCP : DNS1, DNS2 ve ana bilgisayar adını ayarlar.
	- PPPoE : DNS1, DNS2, ana bilgisayar adı, kimlik ve şifreyi ayarlar.
	- $\blacksquare$  <Manuel> olarak ayarlarsanız IP, Alt Ağ Maskesi, Ağ Geçidi, DNS 1 ve 2 öğelerini manuel olarak belirlemeniz gerekir.
	- MAC Adresi : MAC adresini gösterir.
	- IP Adresi : Geçerli IP adresini görüntüler.
	- Alt Ağ Maskesi : Ayarlanan IP için <Alt Ağ Maskesi> seçeneğini görüntüler.
	- Ağ Geçidi : Ayarlanan IP için <Ağ Geçidi> seçeneğini görüntüler.
	- DNS1/DNS2 : DNS (Domain Name Service) sunucu adresini görüntüler.
	- Ana bilgisayar adı : Ana bilgisayar adını gösterir.
	- MTU: Ağ arabiriminden gönderilebilecek maksimum veri aktarım boyutunu ayarlar. Olası değer aralığı 1280 ila 1500'dür. Video oynatma gecikebilir, bu nedenle ağ ortamınıza uygun MTU değerini ayarladığınızdan emin olun.

#### 5. <IPv6 Ayarları> seçeneğini ayarlayın.

- ` IPv6 adresi kullanmak için <Kyllanım> olarak ayarlayın.
- Varsayilan : Varsayılan IPv6 adresini kullanın.
- DHCP : DHCP sunucusundan alınan IPv6 adresini görüntüleyin ve kullanın.
- Manuel : Manuel olarak bir IP ve ağ geçidi adresi girin ve onu kullanın.
- J ` IP adresi sistemi varsayılan DHCP değerine geri döndürülür. DHCP sunucusu bulunamazsa, önceki ayarlar otomatik olarak geri yüklenir.
	- ` Düzenleme işlemini tamamladığınızda, değişiklikleri uygulamak için [Uygula] düğmesine tıklayın ve tarayıcı görünecektir. Bir süre sonra farklı bir IP ile yeniden bağlanın.

#### 6. < Bağlantı Noktası > öğesine tıklayın.

- 7. Bağlantı Noktası menüsüne her öğeyi gerektiği gibi girin.
	- ` 0 ile 1023 arasındaki bağlantı noktası aralığı ve 3702 bağlantı noktası kullanılamaz.
	- HTTP : Web tarayıcısı üzerinden kodlayıcıya erişmek için HTTP portu kullanılır. Varsayılan değer 80'dir (TCP).
	- ` Güvenlik politikası nedeniyle Safari ve Google Chrome tarayıcıları için HTTP portunun 65535 olarak ayarlanmasına izin verilmez.
	- HTTPS : Bu sürümde, HTTP web iletişim protokolü güvenliği güçlendirilmiştir. SSL'de HTTPS modunu ayarladığınızda kullanılabilir.

Başlangıç değeri 443(TCP) olarak ayarlanmıştır.

- ` Kullanılabilir ayar aralığı 1024~65535'tir. (Güvenlik nedeniyle, Safari veya Google Chrome tarayıcınızda, HTTPS portu olarak 65535'i kullanmayabilirsiniz.)
- RTSP : RTSP modunda video aktarmak için kullanılır; varsayılan değer 554'tür.
- Süre aşımı : RTSP'ye bağlanırken, belirli bir süre yanıt gelmezse bu işlev bağlantıyı sıfırlar.
- 

M ` HTTP bağlantı noktası değiştirilmişse, tarayıcı görünür.

Bunun ardından, adres IP'yi izleyen yeni atanan HTTP bağlantı noktasını içermelidir. örn.) IP adresi : 192.168.1.100, HTTP bağlantı noktası : Atanan 8080 http://192.168.1.100:8080 (HTTP bağlantı noktası 80 olarak ayarlanmışsa, bağlantı noktası numarasını belirtmeye gerek yoktur)

- ` Görüntü bilgilerinin geri alınmasını önlemek için RTSP ve HTTPS kullanılması önerilir.
- 8. Işlem tamamlandığında [Uygula] düğmesine tıklayın.

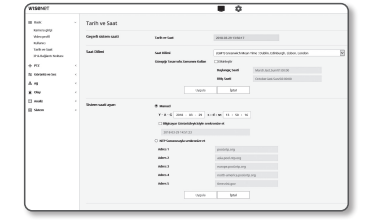

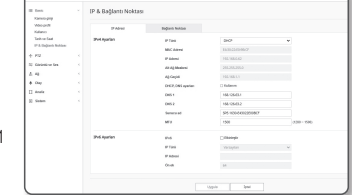

#### <span id="page-28-0"></span>PTZ AYARI

#### Harici PTZ

PTZ'nin kodlayıcının RS-485 terminaline bağlı kamera üzerinden kontrol edilebilmesi için harici PTZ kameranın bağlantı değerini ayarlar.

- 1. Ayar menüsünden,  $\langle PTZ \left( \frac{A}{2} \right) \rangle$  sekmesini seçin.
- 2. <Harici PTZ> öğesine tıklayın.
- 3. Ayarlanacak kanalı seçin.
- 4. Lütfen bağlantı portunu ayarlayın.
	- RS-485 : Kamerayı ve uzak AUX'u RS-485 terminali üzerinden kontrol etmek istiyorsanız bunu seçin.
	- Koaksiyel : Kamera kontrolü için ayarlayın. PTZ ve OSD kontrol edilebilir.
- 5. Lütfen seri portu ayarlayın. Bağlantı portu olarak <RS-485>'i seçerseniz, bağlı PTZ kameranın RS-485 iletişim modunu ayarlayabilirsiniz.
	- Protokol : Samsung-T / Pelco-D / Pelco-P arasından kameraya uygun olan protokolü seçer.
	- Kamera Tanim : Sabit kamera kimliğini görüntüler.
	- İletiŞim Hizi : RS-485 iletişimleri için aktarım hızı.
	- Veri Bitleri : Veri biti belirleyin.
	- Eşlik : Parite biti belirleyin.
	- Bitiş Bitleri : Durdurma bitini belirleyin.
- 6. İşlem tamamlandığında [Uygula] düğmesine tıklayın.
- 
- Bu işlem için, kodlayıcı ve PTZ kamera normal şekilde bağlanmalıdır. Ek olarak, seri port PTZ kamerayı çalıştıracak şekilde ayarlanmalıdır.
- Bağlandığında, kameranın desteklediği işlevleri kontrol edin.
	- Bazı işlevler kamera veya protokol spesifikasyonuna bağlı olarak devre dışı bırakılabilir. Daha fazla bilgi için aşağıdaki tabloya bakın.

#### Her Bir Protokol için Desteklenen İşlevler

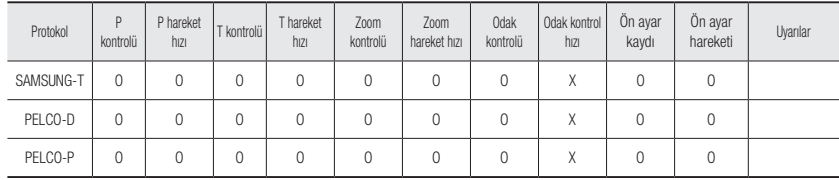

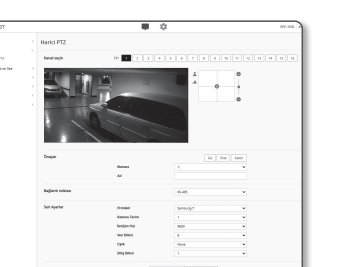

- 7. Ekranın hareketini kontrol etmek için ekran hareket pedi üzerindeki imlece [  $\odot$  ] tıklayın.
- Ekranı hareket ettirin: İmleci istediğiniz yönde kaydırın.
- Ekran hareket oranını kontrol edin : İmleci merkezden ne kadar uzaklaştırırsanız ekran üzerinde o kadar hızlı hareket eder.

#### 8. Zoom hareketini kontrol edin.

- Yakınlaştırma: Kullanıcı arayüzünün sağındaki çubuğu yukarı kaldırın veya [  $\bigcirc$  ] düğmesine basın. Çubuk merkezden ne kadar uzak olursa, ekran o kadar hızlı genişler.
- Uzaklaştır: Kullanıcı arayüzünün sağındaki çubuğu aşağıda indirin veya [  $\bigcirc$  ] düğmesine basın. Cubuk merkezden ne kadar uzak olursa, ekran o kadar hızlı genişler.

#### 9. Odağı ayarlayın.

- Manuel odak (  $\triangle$  /  $\triangle$  ) : Kisa mesafe veya uzun mesafe için ekranların odağını ayarlar.
- Kaydırma/Eğme/Yakınlaştırma kontrolü sadece enkoder PTZ kameraya bağlı olduğunda ve <Seri Ayarlar> normal olarak ayarlandığında mümkündür.

#### **Bir ön ayar eklemek için**

- 1. Eklenecek ön ayar numarasını seçin.
- 2. Ön ayarın adını ayarlayın.
- 3. [Ekle] düğmesine basın.

#### **Bir ön ayarı silmek için**

- 1. Silinecek ön ayar numarasını seçin.
- 2. [Kaldır] düğmesine basın.

#### **Ön ayarı taşımak için**

- 1. Taşımak istediğiniz ön ayar numarasını seçin.
- 2. [Git] düğmesine tıklayın.

# <span id="page-29-0"></span>GÖRÜNTÜ VE SES AYARLARI

#### Video ayarları

- 1. Ayar menüsünden, <Görüntü ve Ses  $(\equiv)$ > sekmesini seçin.
- 2. <Video ayarları> öğesine tıklayın.
- 3. Ayarlanacak kanalı seçin.
- 4. Mahremiyet bölgesini belirleyin.
- 5. İşlem tamamlandığında [Uygula] düğmesine tıklayın.
	- CVBS tipi: NTSC veya PAL'ı seçin.
	- OSD: Videoda 17 karaktere kadar bir kamera adı girebilir ve görüntüleyebilirsiniz. (a-z, A-Z, 0-9, -, ).

#### Gizlilik bölgesini ayarlamak için

Gizliliğiniz için korunmak üzere kamera videosunun belirli bir alanını belirleyebilirsiniz.

- 1. < Gizlilik alanını etkinleştir > onay kutusunu işaretleyin.
- 2. [Tamam] öğesine tıklayın.
- 3. Bir alan seçmek için videonun üzerine tıklayıp sürükleyin.
- 4. Adı girip rengi seçin ve sonra [Tamam] tuşuna tıklayın.
- 5. Listede bulunan bir adı silmek istiyorsanız, adı seçip [Sil] öğesini tıklayın.

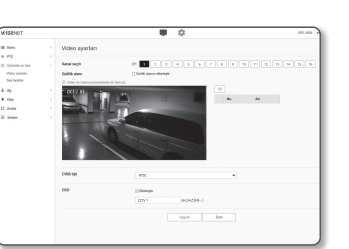

#### Ses Ayarları

Kodlayıcıya bağlı olan sesin giriş/çıkış değerini ayarlayabilirsiniz.

- 1. Ayar menüsünden, <Görüntü ve Ses ( $\equiv$ )> sekmesini seçin.
- 2. <Ses Ayarları> öğesine tıklayın.
- 3. Ayarlanacak kanalı seçin.
- 4. Ses girişi değerini ayarlayın.
- Kaynak : Girilen ses.
	- Hat : Kabloyu ses cihazına bağlayın.
- Codec : Kullanılacak ses kodeki.

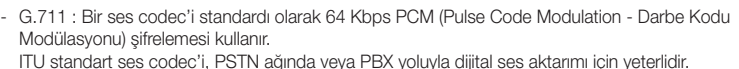

leving<br>Seday

Commer<br>The Ameri<br>Se Ambri

and i

 $\frac{1}{2}$ 

The control of the control of the control of the control of the control of the control of

• Örnekleme hızı : Analog bir ses dosyasının dijitalleştirilmesi esnasındaki örneklem sayısını belirtir. Bu

- değer ne kadar yüksek olursa, ses kalitesi o kadar iyi olur. • Bit Hızı : Sıkıştırma oranını bit hızına göre ayarlayın.
- Kazanç : Ses girişi arttırmayı belirtin.

Ses kaynağının yüksekliği veya kazanç değeri çok yüksek ayarlanırsa, ses kalitesinde bozulma veya uğultu olabilir.

5. Ses çıkışı seviyesini ayarlayın.

- Etkinleştir : Ses çıkışının kullanılıp kullanılmayacağını ayarlar.
- Kazanç : Ses çıkışı yükseltmeyi belirtin.
- 6. İşlem tamamlandığında [Uygula] düğmesine tıklayın.

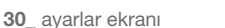

# <span id="page-30-0"></span>AĞ KURULUMU

#### DDNS

"Dynamic Domain Name Service" (Dinamik Alan Adı Servisi) ifadesinin kısaltması olan DDNS, kullanıcının kolayca hatırlayabilmesi için kodlayıcının IP adresini genel bir Ana Bilgisayar Adına dönüştürür.

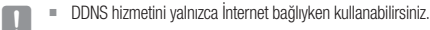

- 1. Ayar menüsünden, <Ağ ( )> sekmesini seçin.
- 2. <DDNS> öğesine tıklayın.
- 3. <DDNS> bağlantı türünü seçin.
- 4. Seçilen türe göre DDNS öğelerini girin.
	- Wisenet DDNS : Hanwha Vision tarafından sağlanan DDNS sunucusunu kullanıyorsanız bunu seçin.
	- Ürün Kimliği : Wisenet DDNS servisine kayıtlı ürün kimliğini girin.
	- Hızlı bağlantı : UPnP'yi (Evrensel Tak ve Çalıştır) destekleyen bir yönlendirici ile birlikte kullanıldığında bağlantı noktası iletimini otomatik olarak ayarlar.
	- M UPnP işlevini destekleyen bir hub kullanmadan DDNS hizmetinden faydalanmak istiyorsanız, Hızlı bağlantıya tıklayın ve ardından hub menüsüne gidip hub için port yönlendirmeyi etkinleştirin. Hub için port yönlendirmenin nasıl ayarlanacağı konusunda ayrıntılı bilgi edinmek için "Bağlantı Noktası Aralığı Aktarım (Bağlantı Noktası Eşleme) Ayarı" bölümüne bakın. (sayfa 19)
	- Açık DDNS : Açık DDNS sunucusu kullanırken sağlanan açık DDNS sunucularından birini seçin.
	- Sunucu adı : Stediğiniz açık DDNS servis sunucusunu seçin.
	- Sunucu adı : DDNS sunucusuyla kayıtlı olan sunucunun adını girin.
	- Kullanıcı Adı : DDNS hizmeti için kullanıcı adını girin.
	- Şifre : DDNS hizmetinin şifresini girin.

5. İslem tamamlandığında [Uygula] düğmesine tıklayın.

J ` <sup>&</sup>lt;Hızlı bağlantı> seçilirse, Wisenet DDNS servisini seçtiğinizden emin olun.

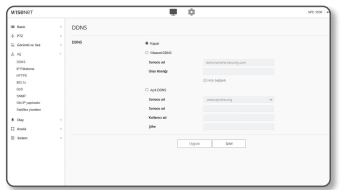

#### DDNS ile kayıt

#### Ürününüzü Wisenet DDNS ile kaydetmek için

1. Wisenet DDNS web sitesini (http://ddns.hanwha-security. com) ziyaret ederek kayıtlı bir hesapla oturum açın.

- 2. Üst menü çubuğundan <MY DDNS> öğesini seçin.
- 3. [Register Product] sekmesi.
- 4. Ürün kimliğini girin.

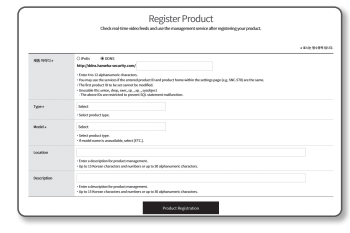

**MY DONS** 

Customer Support

Sign-Up

 $rac{1}{\ln 2}$ 

 $\overline{\phantom{a}}$  $_{\text{test}}$ cours  $\frac{\text{hypo}(t)}{\text{huminosity}}$ 

**WISENET DDNS** 

- 5. Bir <Type> seçin ve <Model> seçeneğini belirleyin. 6. Gerekirse bir açıklamayla ürünün konumunu belirtin.
- 7. [Product Registration] öğesine tıklayın. Ürün, kontrol edebileceğiniz ürün listesine eklenir.

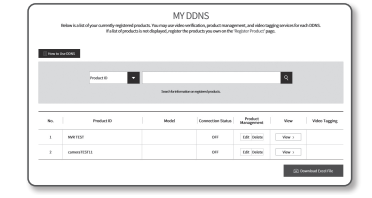

# ayarlar ekranı

#### Kodlayıcı kurulumunda Wisenet DDNS'ye bağlanmak için

- 1. DDNS ayar sayfasından <DDNS> öğesini <Wisenet DDNS> olarak ayarlayın.
- 2. Ürün kimliğini DDNS sitesine kaydederken belirtmiş olduğunuz <Ürün Kimliği> bilgisini girin.
- 3. [Uygula] düğmesine tıklayın. Bağlantı başarıyla kurulduğunda ekranda <(Başarılı)> mesajı görüntülenir.

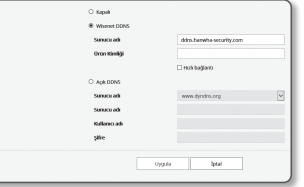

#### Kodlayıcı ayarlarından genel DDNS yapılandırma

- 1. DDNS ayarları sayfasını açın ve <DDNS> için <Açık DDNS> öğesini seçin.
- 2. İlgili sitenin sunucu adını, kullanıcı adını ve şifreyi girin.
- 3. **[Uvgula]** düğmesine tıklayın. Bağlantı düzgün biçimde kurulursa <(Başarılı) > yazısı görünür.
- 4. İşlem tamamlandığında [Uygula] düğmesine tıklayın.

M ` DDNS servisini doğru olarak kullanmak için DDNS ayarı ve yönlendiricinin bağlantı noktası iletim ayarının yapılması gerekir. Bağlantı noktası iletim ayarı "Bağlanti Noktasi Araliği Aktarim (Bağlanti Noktsi Eşleme) Ayari". (sayfa 19)

#### IP Filtreleme

Erişim sağlamak veya yasaklamak istediğiniz IP'lerin bir listesini oluşturabilirsiniz.

- 1. Ayar menüsünden,  $\langle$ Ağ ( $\frac{1}{11}$ ) > sekmesini seçin.
- 2. <IP Filtreleme> öğesini seçin.
- 3. <Filtreleme Tipi> seçin.
	- Reddet : Bu özellik seçilirse filtrelemeye eklenen IP'lerin erişimi kısıtlanır.

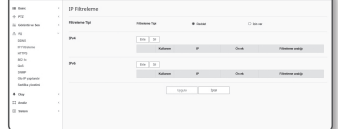

- İzin ver : Bu özellik seçilirse yalnızca filtrelemeye eklenen IP'lerin erişimine izin verilir.
- 4. [Ekle] düğmesine tıklayın. IP listesi oluşturulacak.
- 5. Erişim sağlamak veya yasaklamak istediğiniz IP'yi girin.

Bir IP adresi ve Ön Ek girdiğinizde IP adresleri listesi sağ kısımdaki filtreleme aralığı sütununda görüntülenir.

- M ` IP Filtreleme için <İzin ver> seçilirse ve <IP & Bağlantı Noktası> alanındaki <IPv6 Ayarları> <Kullanım> olarak ayarlanırsa, yapılandırmakta olan bilgisayarın IPv4 ve IPv6 adresleri atanmalıdır.
	- ` Geçerli ayar için kullanılan bilgisayarın IP adresi <Reddet>, öğesine eklenemez, <İzin ver> öğesine eklenmelidir.
	- $\blacksquare$  Filtreleme sütununda yalnızca <**Kullanım**> olarak ayarlanan IP adresi görüntülenir.
- 6. Listeden silinecek IP adresini seçin.

[Sil] düğmesine tıklayın.

7. İşlem tamamlandığında [Uygula] düğmesine tıklayın.

#### **HTTPS**

Güvenli bir bağlantı sistemi seçebilirsiniz veya bu amaçla bir resmi sertifika kurabilirsiniz.

- 1. Ayar menüsünden,  $\langle$ Ağ ( $\frac{1}{11}$ ) > sekmesini seçin.
- 2. <HTTPS> öğesine tıklayın.
- 3. Güvenli bir bağlantı sistemi seçin.
- HTTP (Güvenli bağlantıyı kullanmayın): Verileri HTTP üzerinden şifreleme olmadan iletmek istediğinizde seçin.
- HTTPS (Güvenli bir bağlantı kullanın): Özel bir sertifika kullanarak bağlanmak istediğinizde seçin.

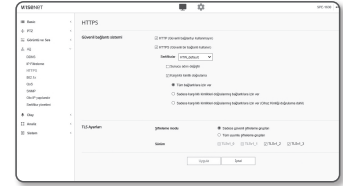

- Sertifikalar: Kayıtlı sertifikaların bir listesi görüntülenir. Sertifikaları <Ağ> > <Sertifika yönetimi> bölümünde kaydedebilirsiniz.
- Sunucu adını değiştir: Ana bilgisayar adını sertifika adıyla aynı olacak şekilde değiştirin.
- Karşılıklı kimlik doğrulama: Güvenliği artırmak için karşılıklı kimlik doğrulamayla devam etmek istediğinizde seçin. Erişime izin vermeye yönelik aşağıdaki seçenekler mevcuttur.
- Tüm bağlantılara izin ver: Karşılıklı kimlik doğrulamanın başarı durumu ne olursa olsun tüm bağlantılara izin verin.
- Sadece karşılıklı kimlikleri doğrulanmış bağlantılara izin ver: Yalnızca karşılıklı olarak kimlik doğrulaması yapıldığında erişime izin verin.
- Sadece karşılıklı kimlikleri doğrulanmış bağlantılara izin ver (Cihaz Kimliğidoğrulama dahil): Erişime yalnızca cihaz kimliği bilgilerine göre doğrulanmış ve kimliği doğrulanmışsa izin verin.

#### 4. TLS ayarlarını kaydedin.

Şifreli iletişim için kullanılacak Şifre modunu veya TLS sürümünü seçebilirsiniz.

- Şifreleme modu: Şifreli iletişim için kullanılan çeşitli algoritma kombinasyonlarında şifre paketleri sağlar.
- Sadece güvenli şifreleme grupları: Yalnızca yüksek güvenlikli şifre paketleri kullanın.
- Tüm uyumlu şifreleme grupları: Tüm şifre paketlerini kullanın (güvenlik açığı).
- Sürüm: Şifreli iletişim için kullanılacak TLS protokol sürümünü seçebilirsiniz.

5. İşlem tamamlandığında [Uygula] düğmesine tıklayın.

#### 802.1x

Ağa bağlanırken, 802.1 protokolünü kullanıp kullanmamayı seçebilir, ardından da sertifikayı yükleyebilirsiniz.

1. Ayar menüsünden, <Ağ (-h) > sekmesini seçin.

- 2. <802.1x> öğesine tıklayın.
- 3. <IEEE 802.1x ayarları> öğesini ayarlayın.
- IEEE 802.1x : 802.1x protokolü kullanımını belirleyin.
- EAP Türü : EAP-TLS veya LEAP seçin.
- EAPOL sürümü : Sürüm 1 veya 2'yi seçin.
- ID : İstemci sertifikası kimliğini EAP-TLS'ye ve kullanıcı kimliğini LEAP'a girin.
- Şifre : İstemci özel anahtarı şifresini EAP-TLS'ye ve kullanıcı şifresini LEAP'a girin. Şifrelenmemiş bir anahtar dosyası kullanıyorsa şifreyi EAP-TLS'ye girmeniz gerekmez.
- Bağlı ağ cihazı 802.1x protokolünü desteklemiyorsa, ayarlasanız bile protokol düzgün çalışmaz.
	- ` LEAP, güvenliği zayıf bir kimlik doğrulama yöntemidir. Bunu yalnızca EAP-TLS'nin olmadığı bir ortamda kullanın.
- 4. Sertifika tipi için <CA sertifikası> veya <İstemci sertifikası> seçeneklerinden birini tercih edebilirsiniz.
	- CA sertifikası: Sertifika listesinden istediğiniz CA sertifikasını seçin.
		- $-$  <Ağ>  $\rightarrow$  <Sertifika yönetimi>  $\rightarrow$  <CA sertifikası> bölümünde kayıtlı CA sertifikası.
	- İstemci sertifikası: Sertifika listesinden istediğiniz istemci sertifikasını seçin.
		- $-$  <Ağ>  $\rightarrow$  <Sertifika yönetimi>  $\rightarrow$  <**İstemci sertifikası**> bölümünde kayıtlı istemci sertifikası görüntülenir.
- 5. İşlem tamamlandığında [Uygula] düğmesine tıklayın.

#### QoS

Önceliği belirli bir IP için sabit bir aktarım hızı elde etmek üzere ayarlayabilirsiniz.

- 1. Ayar menüsünden,  $\langle$ Ağ ( $\frac{1}{11}$ ) > sekmesini seçin.
- 2. <QoS> öğesini seçin.
- 3. [Ekle] düğmesine tıklayın. IP listesi oluşturulacak.
- 4. QoS uygulayacağınız bir IP adresi girin.

 $\begin{aligned} \mathcal{U}_1 &= \mathcal{U}_1 \oplus \mathcal{U}_2 \oplus \mathcal{U}_3 \oplus \mathcal{U}_4 \oplus \mathcal{U}_5 \oplus \mathcal{U}_6 \oplus \mathcal{U}_7 \oplus \mathcal{U}_7 \oplus \mathcal{U}_8 \oplus \mathcal{U}_9 \oplus \mathcal{U}_9 \oplus \mathcal{U}_9 \oplus \mathcal{U}_9 \oplus \mathcal{U}_9 \oplus \mathcal{U}_9 \oplus \mathcal{U}_9 \oplus \mathcal{U}_9 \oplus \mathcal{U}_9 \oplus \mathcal{U}_9 \oplus \mathcal{U}_9 \oplus \mathcal{U}_9$  $\mathbb{R}^2$  . The contract of the contract of  $\mathbb{R}^2$ was the second

- M = IPv4 için varsayılan ön ek 32'dir. DSCP için, varsayılan 63 olarak ayarlanmıştır.
	- ` Yalnızca <Kullanım> olarak ayarlanan IP adreslerine öncelik tanınabilir.
- 5. Listeden silinecek IP adresini seçin. [Sil] düğmesine tıklayın.
- 6. İşlem tamamlandığında [Uygula] düğmesine tıklayın.

#### **SNMP**

SNMP protokolleri sayesinde, sistem veya ağ yöneticisi ağ cihazlarını uzak bir alandan izleyebilir ve ortam ayarlarını yapılandırabilir.

- 1. Ayar menüsünden, <Ağ ( A) > sekmesini secin.
- 2. <SNMP> öğesine tıklayın.
- 3. <SNMP> tanımlayın.
	- SNMP v1'i etkinleştir : SNMP sürüm 1 etkinleşecektir.
	- SNMP v2c'i etkinleştir : SNMP sürüm 2 etkinleşecektir. - Read Community : SNMP bilgilerine erişeceğiniz read community adını girin. Varsayılan ad <public> tir.
	- Write Community : SNMP bilgilerine erişeceğiniz write community adını girin. Varsayılan ad <write> tır.
	- SNMP v3'i etkinleştir : SNMP sürüm 3 etkinleşecektir.
	- Şifre : SNMP sürüm 3 varsayılan şifresini belirleyin.
		- ` Varsayılan şifre bilgisayar korsanlığı neticesinde ifşa olabilir, bu yüzden ürünü yükledikten sonra şifreyi değiştirmeniz önerilmektedir.
		- Şifrenin değiştirilmemesinden kaynaklanan güvenlik sorunlarının ve benzeri sorunların kullanıcı sorumluluğunda olduğunu unutmayın.

 $\begin{tabular}{c} $A$ & \textbf{0} & \textbf{0} \\ \hline $A$ & \textbf{0} & \textbf{0} \\ $F$ & \textbf{0} & \textbf{0} \\ $F$ & \textbf{0} & \textbf{0} \\ $F$ & \textbf{0} & \textbf{0} \\ $M$ & \textbf{0} & \textbf{0} \\ $M$ & \textbf{0} & \textbf{0} \\ $M$ & \textbf{0} & \textbf{0} \\ $M$ & \textbf{0} & \textbf{0} \\ $M$ & \textbf{0} & \textbf{0} \\ $M$ & \textbf{0} & \textbf{0} \\ $M$ & \textbf{0} &$ 

- $\equiv$  Sifre en az 8, en fazla 16 karakterden olusabilir.
- SNMP Trap'i etkinleştir : SNMP kapanı Sistem Yöneticisine önemli olayları ve koşulları göndermek için kullanılır.
- Topluluk : Mesajları almak için kapan topluluk adını girin.
- IP Adresi : Mesajların gönderileceği IP adresini girin.
- Kimlik doğrulama : Topluluk bilgisi geçersiz olduğunda bir olayın oluşturulup oluşturulmayacağını belirler.
- Ağ bağlantısı : Ağ bağlantısı yeniden sağlandığında, bir olayın oluşturulup oluşturulmayacağını belirler.

4. İşlem tamamlandığında [Uygula] düğmesine tıklayın.

- SNMP v3, yalnızca güvenli bağlantı modu HTTPS olduğunda seçilebilir. "HTTPS"ye bakın. (sayfa 32)
- $\blacksquare$  SNMP v3 kullanmazsanız güvenlik sorunu olabilir.

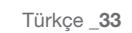

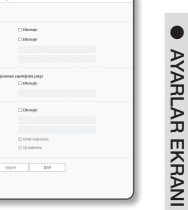

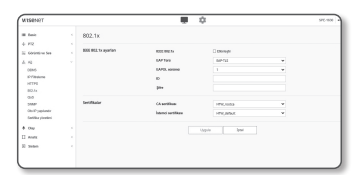

# ayarlar ekranı

#### Oto IP yapılandır

Mevcut IP'yi erişim ve kodlayıcı arama için otomatik olarak kullanılmak üzere ayarlayabilirsiniz.

1. Ayar menüsünden, <Ağ (-h) > sekmesini seçin.

- 2. <Oto IP yapılandır> öğesine tıklayın.
- 3. <Bağlantısı-yerel IPv4 adres> öğesini ayarlayın. Kodlayıcıya Yerel Bağlantı ağı üzerinden erişmek için ek bir IP adresi atanabilir.
	- Otomatik yapılandırmayı : Bağlantı Yerel IPv4 adresi için Etkinleştir veya Devre Dışı Bırak'ı belirtir.
	- IP Adresi : Atanan IP adresini görüntüler.
	- Alt Ağ Maskesi : Atanan IP'nin alt ağ maskesini görüntüler.

#### 4. <UPnP keşif> öğesini ayarlayın.

- Kodlayıcılar UPnP protokolünü destekleyen istemci ve işletim sistemi içinde otomatik olarak aranabilir.
- UPnP keşif : UPnP Bulmayı Etkinleştir veya Devre Dışı Bırak'ı belirler.
- Kolay adı : Kodlayıcının adını gösterir. Kolay ad, WISENET-<Model Adı>-<MAC Adresi>. biçiminde görüntülenir.

UPnP'yi temel düzeyde destekleyen Windows işletim sisteminde, ağa bağlı olan kodlayıcılar görüntülenir.

#### 5. < Bonjour > öğesini ayarlayın.

Kodlayıcılar Bonjour protokolünü destekleyen istemci ve işletim sistemi içinde otomatik olarak aranabilir.

- Bonjour : Bonjour'u Etkinleştir veya Devre Dışı Bırak'ı belirler.
- Kolay adı : Kodlayıcının adını gösterir. Kolay ad, WISENET-<Model Adı>-<MAC Adresi> biçiminde görüntülenir.
- Bonjour'u varsayılan olarak destekleyen Mac işletim sisteminde, bağlı kodlayıcılar, otomatik olarak, Safari web tarayıcısındaki Bonjour yer imi içinde görüntülenir. Bonjour yer imi görüntülenmiyorsa, "Tercih" menüsünden Yer İmleri Ayarları'nı kontrol edin.

6. İşlem tamamlandığında [Uygula] düğmesine tıklayın.

CA sertifikasını ve İstemci sertifikaları ekleyebilir veya silebilirsiniz.

- 1. Ayar menüsünden, <Ağ (-h) > sekmesini seçin.
- 2. <Sertifika yönetimi> öğesine tıklayın.
- 3. Eklemek istediğiniz sertifikanın üzerindeki <Ekle> düğmesine tıklayın.

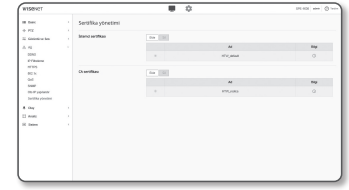

#### İstemci sertifikasını yükleyin/kaldırın

- 1. İstemci sertifikasındaki <Ekle> düğmesine tıklayın.
- 2. < Tip > seçeneğini belirleyin.
	- Bir sertifika dosyanız varsa, <Client> (İstemci) öğesini seçin ve aşağıdaki gibi ayarlayın.
	- Sertifika ad: Sertifika adını girin.
	- Sertifika Dosyası: Bir sertifika dosyası seçmek için [Arama ( … )] düğmesine tıklayın.
	- Anahtar Dosyası: Kimlik doğrulama anahtarı dosyasını seçmek için  $[Arama ( ] = ]$  düğmesine tıklayın.
	- Kendi sertifikanızı oluşturmak için < Self-Signed > öğesini seçin ve aşağıdakileri ayarlayın.
		- Sertifika ad: Sertifika adını girin.
	- Ortak ad (CN): Sertifikanın ortak adını girin.
	- SAN: Sertifika SAN'ını (Konu Alternatif Adı) girin.
	- Geçerlilik: Sertifikanın son tarihini seçin.
	- Ülke (C): Ülkeyi girin. En fazla iki harfe izin verilir.
	- Eyalet/il (ST): Eyalet veya ili girin.
	- Kuruluş (O): Kuruluşun adını girin.
	- Şehir/bölge (L): Konum bilgilerini girin.
	- Kuruluş birimi (OU): Kuruluş birimini girin.
	- E-posta: E-posta adresini girin.

3. Ayar tamamlandıysa, [Tamam] düğmesine tıklayın.

4. Bir sertifikayı silmek için bir İstemci sertifikaları seçin ve [Sil] düğmesine tıklayın.

#### CA Sertifikalarını yükleyin/kaldırın

1. CA Sertifikalarındaki [Ekle] düğmesine tıklayın.

- 2. Aşağıdaki öğeleri ayarlayın.
	- Sertifika ad: Sertifika adını girin.
	- Sertifika Dosyası: Bir sertifika dosyası seçmek için [Arama ( )] düğmesine tıklayın.
- 3. Kurulum tamamlandıysa [Tamam] düğmesine tıklayın.
- 4. Bir sertifikayı silmek için CA Sertifikalarını seçin ve [Sil] düğmesine tıklayın.

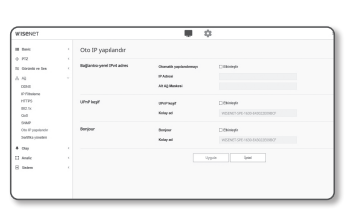

### <span id="page-34-0"></span>OLAY AYARI

#### Olay Ayarı

Olay algılama öğelerini kolayca ayarlayabilir ve detaylı ayarlara geçebilirsiniz.

- 1. Ayar menüsünden, < Olay ( $\triangle$ ) > sekmesini seçin.
- 2. < Olay Ayarı > üzerine tıklayın.
- 3. Olay listesinden istediğiniz öğeleri etkin duruma getirin.
- 4. İşlem tamamlandığında [Uygula] düğmesine tıklayın.
- $\mathbb{Z}$  = Detaylı olay ayarlarını yapılandırmak için, istenilen bir türe tıklayın. Detaylı ayarlara yönlendirilirsiniz.

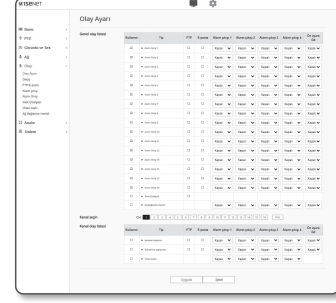

#### Geçiş

Olay Algılama, PTZ önayar özelliği olan ek bir kamera ile birlikte kullanılabilir. Bir hareket algılandığında, birlikte çalışan PTZ kamera izlemeyi gerçekleştirmek için belirtilen konuma geçer.

- 1. Ayar menüsünden, < Olay (  $\triangle$  ) > sekmesini seçin.
- 2. <Geçiş> seçeneğine tıklayın.
	- Alıcı kamera (Receiver camera) : Olay algılama işlevi ile birlikte çalışacak olan kamerayı kaydedin. Birlikte çalışılacak kameranın IP'sini, portunu, kimliğini ve parolasını girmek ve bir olay algılandığında gidilecek ön ayar numarasını eklemek için menünün üst kısmında [Ekle] seçeneğine tıklayın.

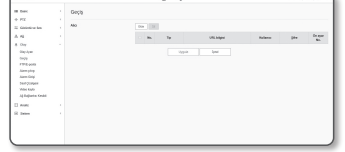

- ` Hareket algılama, karıştırma algılaması ve/veya olay algılama için aktarmayı kullanabilirsiniz.
- ` Yalnızca alıcı kamerada belirlenen ön ayar belirtilirse normal çalışır.
- ` Teslim etme özelliği alan başına sadece bir ön ayarı destekler.
- 3. İşlem tamamlandığında [Uygula] düğmesine tıklayın.

#### FTP / E-posta

Bir olay meydana gelirse kamera ile çektiğiniz görüntüleri bilgisayarınıza aktarabilmeniz için FTP/E-posta sunucusu ayarlarını yapılandırabilirsiniz.

- 1. Ayar menüsünden, < $Olay ( \triangle )$  > sekmesini seçin.
- 2. <FTP / E-posta> öğesine tıklayın.
- 3. <FTP Yapılandırması> veya <E-posta Yapılandırması> öğelerini seçin ve istediğiniz bir değeri girin/seçin.
	- FTP Yapılandırması

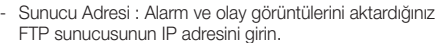

FTP sunucusunun IP adresini girin.

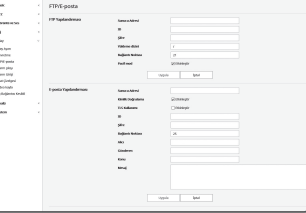

- ID : FTP sunucusunda oturum açmak için kullanacağınız kullanıcı kimliğini girin.
- Şifre : FTP sunucusunda oturum açmak için kullanıcı hesabı şifresini girin.
- Yükleme Dizini : Alarm ve olay görüntülerini aktaracağınız FTP yolunu belirleyin.
- Bağlantı Noktası : FTP sunucusunun varsayılan bağlantı noktası 21'dir; ancak FTP sunucusu ayarlarına göre farklı bir bağlantı noktası numarası kullanabilirsiniz.
- Pasif Mod : Güvenlik duvarı veya FTP sunucusu ayarları nedeniyle pasif moda bağlanmanız gerekirse <Açık> öğesini seçin.
- E-posta Yapılandırması
- Sunucu Adresi : Alarm ve olay görüntülerini aktardığınız e-posta sunucusunun SMTP adresini girin.
- Kimlik Doğrulamasını Kullan : Kimlik doğrulamasının kullanılıp kullanılmayacağını seçin.
- TLS kullanımı : TLS kullanımını belirtin.
- ID : E-posta sunucusunda oturum açmak için kullanıcı kimliğini girin.
- Şifre : E-posta sunucusunda oturum açmak için kullanıcı hesabı şifresini girin.
- Bağlantı Noktası : E-posta sunucusunun varsayılan bağlantı noktası 25'tir; ancak e-posta sunucusu ayarlarına göre farklı bir bağlantı noktası numarası kullanabilirsiniz.
- Alıcı : E-posta alıcısının adresini girin.
- Gönderen : E-posta gönderen kişinin adresini girin. Gönderen kişinin adresi yanlış girilirse, bu göndericiden alınan e-postalar e-posta sunucusu tarafından SPAM olarak sınıflandırılabilir ve bu nedenle gönderilemeyebilir.
- Konu : E-postanız için bir konu girin.
- Mesaj : Mesaj metnini girin. Hazırladığınız e-postaya alarm veya olay görüntülerini ekleyin.
- 4. İşlem tamamlandığında [Uygula] düğmesine tıklayın.

#### Alarm çıkışı

- 1. Ayar menüsünden, < $O$ lay ( $\triangle$ ) > sekmesini secin.
- 2. <Alarm çıkışı> öğesine tıklayın.
- 3. Kodlayıcının alarm çıkışını ayarlayın.
- $\blacksquare$  Alarm çıkış türünü değiştirdiğinizde, izleme sayfasındaki alarm çıkış düğmesi ve Olay Ayarları sayfasında görüntülenen alarm çıkış türü de buna uygun olarak değiştirilir.

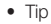

- Normal açık : Sensörün veya alarm giriş cihazının "Açık devre" durumunu normal olarak algılar ve bu "Kapalı devre" durumuna dönüştüğünde bir alarm olayını tetikler.
- Normal Kapalı : Sensörün veya alarm giriş cihazının "Kapalı devre" durumunu normal olarak algılar ve bu "Açık devre" durumuna dönüştüğünde bir alarm olayını tetikler.
- Mod : Alarm çıkış metodunu ayarlar.
- ` Alarm çıkış düğmesi etkin değilken tıklandığında, işlemler arasında farklılık olur.
- Darbe : Bu, belirlenen bir süre boyunca etkinleşir (geçiş aralığı) ve ardından otomatik olarak devre dışı kalır.
- Etkin/Devre dışı : Kullanıcı, devre dışı bırakmak için tekrar düğmeye tıklayana kadar etkin halde kalır.
- Süre : Mod kısmi olarak ayarlandığında, etkin halde kalma için alarm süresini 1 ila 15 saniye olarak ayarlayın.
- 4. İşlem tamamlandığında [Uygula] düğmesine tıklayın.

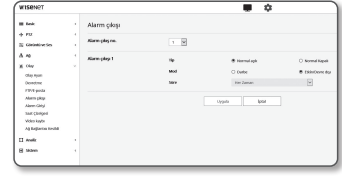

#### Alarm Girişi

Alarm giriş türünü, etkinleştirme zamanını ve çalıştırma modunu ayarlayabilirsiniz.

- 1. Ayar menüsünden, < $O$ lay ( $\triangle$ ) > sekmesini seçin.
- 2. <Alarm Girişi> öğesine tıklayın.
- 3. İsterseniz <Etkinleştir> öğesini seçin.
- 4. Türü seçin.
	- Normal açık : Normalde açıktır; ancak kapatılırsa bir alarm tetiklenir.

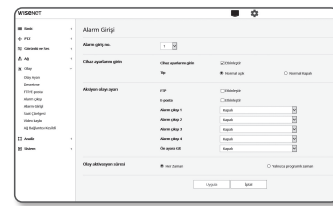

- Normal Kapalı : Normalde kapalıdır; ancak açılırsa bir alarm tetiklenir.
- 5. < Olay aktivasyon süresi> öğesini belirleyin.
	- Her Zaman : Bir alarm verilirse her zaman seçeneğini seçin. Alarm verildiğinde çalıştırma modunda etkinleşir.
	- **EXEX zaman>** değerine ayarlandıysa, etkinleştirme zamanı değiştirilemez.
	- Yalnızca programlı zaman : Alarm haftanın belirli bir günü belirli bir süre boyunca veriliyorsa bu seçeneği seçin. Alarm verildiğinde çalıştırma modunda etkinleşir.
	- $\lceil \frac{1 \text{ min}}{30 \text{ min}} \rceil$   $\lceil \frac{1 \text{ h}}{1 \text{ h}} \rceil$  : Zaman gösterim biçimini dikey eksende ayarlar.
	- [Sıfırla] : Tüm ayarlar sıfırlanır.

6. Bir alarm meydana geldiğinde gerçekleşecek olan bir işlemi belirleyin.

- FTP : Alarm giriş ayarlarında FTP aktarımı kullanımını belirleyin. = Ayrıntılı bilgi için "FTP / E-posta" bölümüne bakın. (sayfa 36)
- E-posta : Alarm giriş ayarlarında e-posta aktarımı kullanımını belirleyin.  $\blacksquare$  Ayrıntılı bilgi için "FTP / E-posta" bölümüne bakın. (sayfa 36)
- Alarm çıkışı : Alarm gelmesi durumunda alarm çıkışını ayarlayıp ayarlamayacağınızı seçin ve alarm çıkış zamanını belirleyin.
- Ön ayara Git : Alarm girişini ayarlarken belirtilen ön ayar konumuna gider.
- ` Önayar Taşıma sadece kodlayıcı ve PTZ kamera birbirine bağlı iken mümkündür.
- ` Sadece alarm giriş numarası ile aynı kanalın önayarı yapılandırılabilir. (ör. Alarm 2  $\rightarrow$  Kanal 2  $\rightarrow$  Kanal 2 Önavarı)

7. İslem tamamlandığında [Uygula] düğmesine tıklayın.

#### Saat Çizelgesi

Bir olayın oluşmasından bağımsız olarak, programlanan çalışma süresinde düzenli aralıklarla görüntülerin aktarılması için ayarları yapılandırabilirsiniz.

g pu<br>A continus

 $\begin{aligned} &\text{R} &\text{ Gorsionless} \\ &\text{A} &\text{ A} \\ &\text{B} &\text{ C} \\ &\text{D} &\text{ D} \\ &\text{D} &\text{ D} \\ &\text{D} &\text{ D} \\ &\text{D} &\text{ D} \\ &\text{D} &\text{ D} \\ &\text{D} &\text{ D} \\ &\text{D} &\text{ D} \\ &\text{D} &\text{ D} \\ &\text{D} &\text{ D} \\ &\text{D} &\text{ D} \\ &\text{D} &\text{ D} \\ &\text{D} &\text{ D} \\ &\text{D} &\text{ D} \\ &\text{$ 

- 1. Ayar menüsünden, < $Olay$  ( $\triangle$ ) > sekmesini seçin.
- 2. <Saat Çizelgesi> öğesine tıklayın.
- 3. İsterseniz <Etkinleştir> öğesini seçin.
- 4. <Aktarım aralığı> öğesini belirleyin.
- 5. <Olay aktivasyon süresi> öğesini belirleyin.
- Her Zaman : Her zaman belirlenen aralıkta çalışma modunda etkinleşir.
- Yalnızca programlı zaman : Belirlenen zaman ve tarihte periyodik olarak çalışma modunda etkinleşir.
- J ` Aktarma aralığı ayarı değerinin, görüntü iletiminde başarılı olmak için önayarlı etkinleştirme aralığından daha küçük olması gerekir.
- 6. Etkinleştirme koşullarını belirleyin.
	- FTP : Bir olayın meydana gelmesi durumunda FTP aktarımı kullanımını belirleyin.
	- $\blacksquare$  Ayrıntılı bilgi için "FTP / E-posta" bölümüne bakın. (sayfa 36)
- 7. İşlem tamamlandığında [Uygula] düğmesine tıklayın.

#### Video kaybı

Kamerayı, kamerayla bağlantının kopması nedeniyle video kaybolduğunda kullanıcıyı bilgilendirmek için bir alarm tetikleyecek şekilde ayarlayabilirsiniz.

- 1. Ayar menüsünden, < $Olay$  ( $\triangle$ ) > sekmesini seçin.
- 2. <Video kaybı> öğesine tıklayın.
- 3. Ayarlanacak kanalı seçin.
- 4. İsterseniz <Etkinleştir> öğesini seçin.
- 5. Olay hareket çizelgesini ve olay hareket koşullarını yapılandırın.
- $\blacksquare$  <Aksiyon olayı ayarı> ve <Olay aktivasyon süresi> hakkında daha fazla bilgi için, "Alarm Girişi" bölümüne bakın. (sayfa 37)

6. İşlem tamamlandığında [Uygula] düğmesine tıklayın.

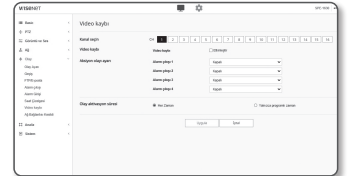

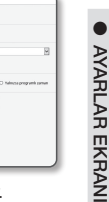

# <span id="page-37-0"></span>ayarlar ekranı

#### Ağ Bağlantısı Kesildi

Ağ bağlantısı fiziksel olarak kesildiğinde, bu kaydedilecek bir olay olarak kabul edilir.

- 1. Ayar menüsünden, < $O$ lay ( $\triangle$ ) > sekmesini secin.
- 2. <Ağ Bağlantısı Kesildi> öğesine tıklayın.
- 3. İsterseniz <Etkinleştir> öğesini seçin.
- 4. Olay hareket çizelgesini ve olay hareket koşullarını yapılandırın.
- $\blacksquare$  <Aksiyon olayı ayarı> ve <Olay aktivasyon süresi> hakkında daha fazla bilgi için, "Alarm Girişi" bölümüne bakın. (sayfa 37)
- 5. İşlem tamamlandığında [Uygula] düğmesine tıklayın.

### ANALIZ AYARLARINI YAPILANDIRIN

#### Hareket algılama

Ayarları, hareket algılandığında bir olay sinyali üretilecek şekilde yapılandırabilirsiniz.

- 1. Ayar menüsünden, <**Analiz (** $\Box$ **)** > sekmesini seçin.
- 2. <Hareket algılama> öğesine tıklayın.
- 3. Ayarlanacak kanalı seçin.
- 4. İsterseniz <Hareket algılamayı etkinleştir> öğesini seçin.
- 5. Bir <Alanı Ekle> ve <İstisnai bölge> ayarlayın. En fazla 4 alan ayarlayabilirsiniz.
- 6. Her öğe için ayarları yapılandırın.
- Hassasiyet: Her alan için hareket algılama hassasiyetini ayarlar.

Arka planın ve nesnenin açıkça ayırt edilebildiği bir ortamda hassasiyeti azaltın; arka planın ve nesnenin net bir şekilde ayırt edilemediği karanlık bir ortamda ise hassasiyeti artırın.

7. Teslim etme özelliğinin kullanılıp kullanılmayacağını seçin.

Ayarlanan algılama alanında bir hareket algılandığında, belirli bir kamera belirli bir PTZ ön ayar konumuna hareket eder.

 $\blacksquare$  Kameraları algılama alanına göre belirtebilirsiniz.

8. Olay hareket çizelgesini ve olay hareket koşullarını yapılandırın.

- $\equiv$  <Aksiyon olayı ayarı> ve <Olay aktivasyon süresi> hakkında daha fazla bilgi için, "Alarm Girişi" bölümüne bakın. (sayfa 37)
- 9. İşlem tamamlandığında [Uygula] düğmesine tıklayın.
- J ` Sık sık hareket algılanan alanlarda hareket algılama olay kaydı yerine sürekli kayıt özelliğini kullanın.
	- ` Günlük her 5 dakikada bir kaydedildiğinden, güç kapatıldığında ara belleğe alınan hareket algılama günlüğü verileri zarar görebilir.
	- $\blacksquare$  Nesnenin algılanan boyutu, şekle bağlı olarak gerçek boyutla farklılık gösterebilir.
	- ` Aşağıdaki durumlarda, hareket algılama performansı bozulabilir veya bir arıza meydana gelebilir.
		- Nesne rengi veya parlaklığı arka plana benzerse.
		- Kameranın görüş alanının sınır alanı çevresindeki küçük aktiviteler.
		- Sahne değişikliği, aydınlatmadaki hızlı değişiklikler veya başka nedenlerle devam eden çok sayıda rasgele hareket.
		- Sabit bir nesne aynı konumda hareket etmeye devam ediyorsa.
		- Kameraya yaklaşma veya kameradan uzaklaşıp kaybolma gibi konum değişikliklerinin az olduğu hareketler.
		- Hareket eden nesne kameraya çok fazla yaklaşıyorsa.
		- Bir nesnenin arkasına başka nesneler varsa.
		- Nesne fazla hızlıysa (düzgün saptama için, komşu çerçeveler arasında bir nesne çakışıyor olmalıdır).
		- Doğrudan gelen güneş ışığı, aydınlatma veya farlar gibi güçlü bir ışık kaynağı nedeniyle yansıma / bulanıklık / gölge varsa.
		- Şiddetli kar, yağmur veya rüzgar varsa ya da şafak / alacakaranlıkta.

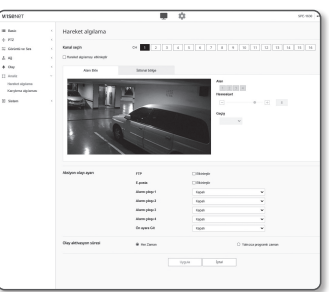

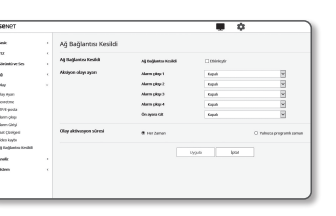

#### <span id="page-38-0"></span>Karıştırma algılama

Kameranın çerçeve yönünün aniden değişmesi, lensin engellenmesi ve video sahnelerinde meydana gelen diğer genel değişiklikler gibi karıştırma girişimlerinin algılanmasını ve olayların tetiklenmesini ayarlayabilirsiniz.

- 1. Ayar menüsünden, <**Analiz (11)** > sekmesini secin.
- 2. <Karıştırma algılama> öğesine tıklayın.
- 3. Ayarlanacak kanalı seçin.
- 4. İsterseniz < Kurcalama algılamayı etkinleştir > öğesini seçin.
- 5. Hassasiyeti ayarlayın. Ayarlanan değer ne kadar yüksek olursa, kameranın tepkisi de o kadar hassas olur (aralık: 1 ila 3).
- 6. Teslim etme özelliğinin kullanılıp kullanılmayacağını seçin.
- 7. Olay hareket çizelgesini ve olay hareket koşullarını yapılandırın.
	- $\blacksquare$  <Aksiyon olayı ayarı> ve <Olay aktivasyon süresi> hakkında daha fazla bilgi için, "Alarm Girişi" bölümüne bakın. (sayfa 37)
- 8. İslem tamamlandığında [Uvgula] düğmesine tıklayın.
	- belirli bir süre (yaklaşık 5 saniye) stabilizasyonun ardından algılama tekrar başlatılacaktır. Stabilizasyon sırasında algılama olmaz.
	- ` Sık sık yanlış alarmlar oluşturuluyorsa bunları en aza indirmek için hassasiyeti yavaş yavaş azaltmanız gerekir.
	- ` Düşük bir hassasiyet kullanırsanız, ekrandaki çok küçük değişikliklerde bile alarmlar oluşturulabilir; fakat hareket eden nesnelerde veya parlaklıkta meydana gelen değişikliklere yanıt olarak yanlış algılamalar ortaya çıkabilir.
	- ` Aşağıdaki durumlarda, koşullandırma algılama fonksiyonu arızalanabilir.
		- Basit arka planlı, gece ve düşük ışık seviyeli izleme ortamı.
		- Kamerada şiddetli titreşim veya ani ışık değişiklikleri

### SISTEM AYARLARI

#### Ürün Bilgileri

- 1. Ayar menüsünden, <Sistem  $(\sqrt{a})$ > sekmesini seçin.
- 2. < Ürün Bilgileri > öğesine tıklayın.
- 3. Kodlayıcı bilgilerini kontrol edin veya ağ ortamınıza göre bilgileri girin.
	- Model : Ürünün model adı.
	- Seri Numarası : Ürün seri numarası.
	- Device Name : Canlı ekranda görüntülenecek bir cihaz adı girin.
	- Konum : Kodlayıcının kurulu olduğu yeri belirtin.
	- Açıklama : Kodlayıcı konumu hakkında ayrıntılı bilgi verin.
	- Not : Daha iyi anlaşılması için kodlayıcı hakkında bir açıklama girin.
	- Dil : Web Görüntüleyici OSD'si için istediğiniz dili seçin.

**M**  $\blacksquare$  Varsayılan dil <**English**> olarak ayarlanır.

- Cihaz tipi : Ürün tipini avarlayın. Daha fazla bilgi için, "Cihaz Tipi kurulum kılavuzu" na bakın (sayfa 41).
- Açık kaynak lisansı: Bu üründe kullanılan açık kaynak lisansının ayrıntılarını kontrol etmek için [Görünüm] düğmesine tıklayın.
- 4. İşlem tamamlandığında [Uygula] düğmesine tıklayın.

#### Yükselt / Yeniden başlat

- 1. Ayar menüsünden, <Sistem ( )> sekmesini seçin.
- 2. <Yükselt / Yeniden başlat> öğesine tıklayın.
- 3. İstediğiniz bir öğeyi seçin ve gereken şekilde ayarlayın.

• Yükseltme : Sistemi yükseltir. Tekrar bağlanılırken eğer tarayıcı önbelleği tamamen temizlenmemişse web görüntüleyicisi normal olarak çalışmaz.

- Fabrika varsayılan ayarı : Kodlayıcı ayarları dahil tüm ayarlar bilgilerini fabrika çıkışı ayarlara sıfırlar. (buna karşılık günlükler sıfırlanmaz) (Ancak, loglar sıfırlanmaz)
- <Ağ parametresi hariç> onay kutusunu işaretlerseniz, ağ ayarları hariç tutulur ve sıfırlanır.
- ` Kodlayıcı sıfırlanırsa IP adresleme sistemi varsayılan olarak DHCP'ye ayarlanır. DHCP sunucusu bulunamazsa, önceki ayarlar otomatik olarak geri yüklenir.
- Yapılandırmanın yedeklenmesi ve Geri Yüklenmesi : Geri yükleme işlemini gerçekleştirmeden önce geçerli sistem ayarlarını yedekler. Yedekleme veya geri yükleme işleminin ardından sistem otomatik olarak yeniden başlatılır.
- Yeniden başlat : Sistemi yeniden başlatır.

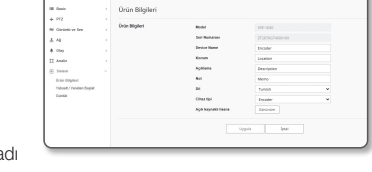

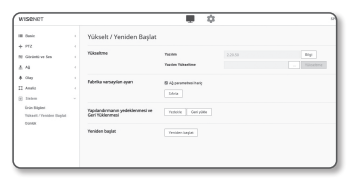

 $\bullet$ 

# ayarlar ekranı

#### Yükseltme işlemini gerçekleştirmek için

- 1. [Gözat ( ... ]] öğesine tıklayıp yükseltilecek olan bir dosyayı belirleyin.
- 2. [Yükselt] öğesine tıklayın.
- 3. Yükseltme durumunu göstermek için "Yükselt" ilerleme çubuğu görüntülenir.
- 4. Yükseltme tamamlandığında, tarayıcıdan çıkış yapılır ve kodlayıcı yeniden başlatılır.
- $\mathbb{Z}$  = Yükseltme işlemi en fazla 10 dakika sürer.
	- Yükseltme işlemini zorla sonlandırırsanız yükseltme doğru biçimde tamamlanmaz.
	- ` Sistemin yeniden başlatılması sırasında, ağ görüntüleyici ile erişim yapılmaz.
	- $\equiv$  En son sürümü Hanwha Vision'un web sitesinden indirebilirsiniz.

#### Mevcut ayarları yedeklemek için

- 1. [Yedek] öğesine tıklayın.
- 2. ".bin" dosya formatındaki bir dosya "Library" -> "Document" -> " Downloads" klasörüne kaydedilir.

#### Yedekleme ayarlarını geri yüklemek için

- 1. Yedekleme ayarlarını geri yüklemek için [Geri yükle] öğesine tıklayın.
- 2. İstenilen yedek dosyasını seçin.
- 
- W = Yedekleme veya geri yükleme yaparsanız, web tarayıcısı kapatılır ve kodlayıcı yeniden başlatılır.
	- ` Başka modelde yedeklenmiş yapılandırma dosyasını geri almayı denerseniz, bazı işlevler çalışmayabilir ve ayarı manuel olarak değiştirmeniz gerekir.

#### Günlük

Sistem günlüğünü veya olay günlüğünü kontrol edebilirsiniz.

- 1. Ayar menüsünden, <Sistem ( $\boxed{\Phi}$ )> sekmesini seçin.
- 2. <Günlük> öğesine tıklayın.
- 3. Bir günlük türü seçin.
	- Erişim Günlüğü : Kullanıcının erişimlerini ve erişim zamanlarını içeren log bilgilerini inceleyebilirsiniz.
	- Sistem günlüğü : Saat bilgileri dahil olmak üzere tüm sistem değişikliklerinin kaydedildiği sistem günlüklerini kontrol edebilirsiniz.
	- Olay günlüğü : Saat bilgileri dahil olmak üzere olay günlüklerini kontrol edebilirsiniz.
- 4. Sağdaki günlük listesinden aranacak bir öğe seçin.
- Sol üstteki aşağı açılır listeden <All> öğesini seçerseniz geçerli günlük türü için tüm günlükler görüntülenir.
- 5. Mevcut tüm günlükler bir sayfada görüntülenemezse önceki, sonraki veya son öğeye geçmek için alttaki düğmeleri kullanın.
- 6. O anda seçili olan mod için tüm günlük verilerini, tarayıcının indirme klasöründeki "model adı-mod-kodlayıcı içinde kodlayıcı tarafından oluşturulan zaman damgası değeri" dosyasına kaydetmek için, <Dışa aktar> düğmesine tıklayın.

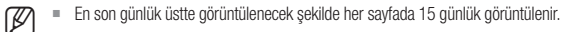

` Her bir log dosyası, 1.000 adede kadar kayıt içerir ve 1.000 kayıt kaydedildikten sonra, yeni bir log oluşturulduğunda en eski log kaydı silinir.

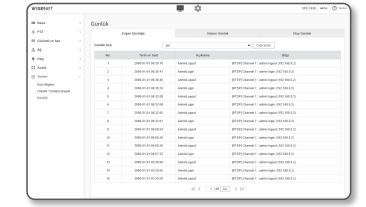

# <span id="page-40-0"></span>CIHAZ TIPI KURULUM KILAVUZU

Kodlayıcınızı SSM'ye bağlamak için aşağıdaki tabloya göz atın.

Daha fazla bilgi için, el kitabındaki "Sistemin kurulması" kısmına bakın.

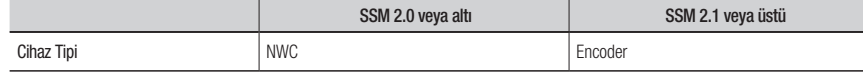

# SORUN GIDERME

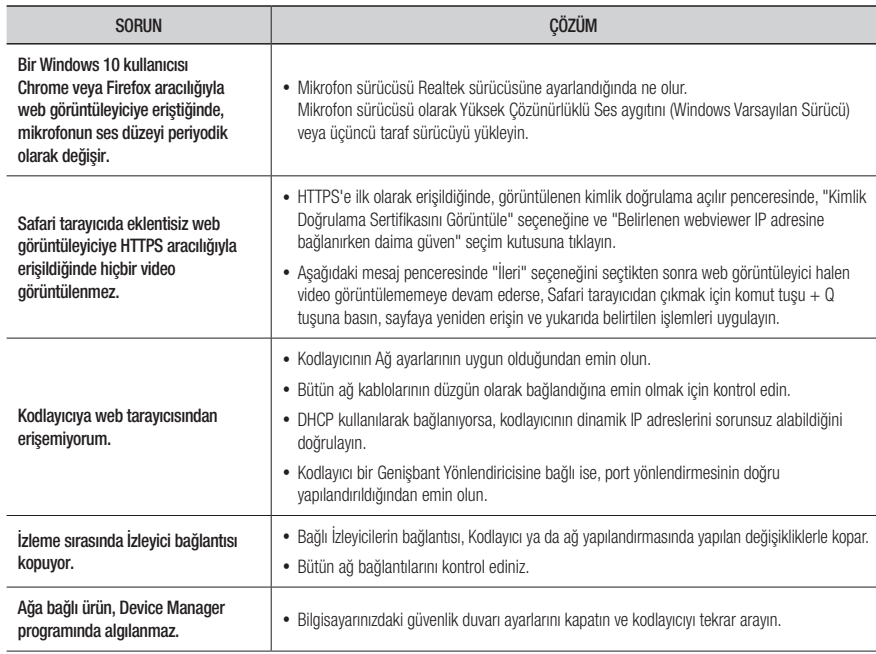

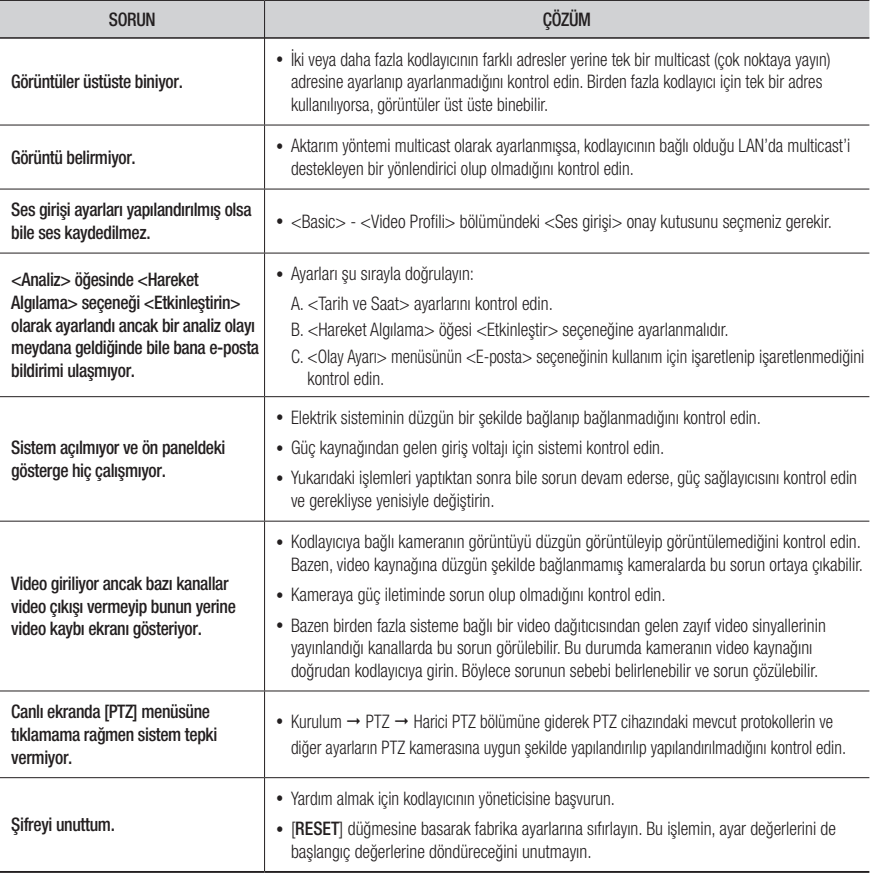

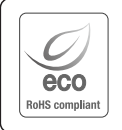

Hanwha Vision üretimin tüm aşamalarında çevreye özen gösterir ve müşterilerine daha çevre dostu ürünler sağlayabilmek için gerekli tedbirleri alır.

Eco işareti, Hanwha Vision in çevre dostu ürünler yaratma isteğini temsil eder ve ürünlerin AB RoHS Talimatlarını uygun olduğunu gösterir.

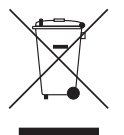

 $\cancel{\mathbb{R}}$ 

#### Bu Ürünün Uygun Şekilde Atılması (Atık Elektrikli ve Elektronik Ekipman)

(Ayrı toplama sistemlerine sahip Avrupa Birliği ülkeleri ve diğer Avrupa ülkelerinde geçerlidir)

Ürün, aksesuarlar veya literatürde yer alan bu işaret, ürünün ve elektronik aksesuarlarının (örn. şarj cihazı, kulaklık, USB kablosu), kullanım ömürlerinin sonunda diğer ev atıklarıyla birlikte atılması gerektiğini belirtir. Kontrolsüz atık atılması nedeniyle çevrenin veya insan sağlığının zarar görmesini önlemek için lütfen bu öğeleri diğer atık türlerinden ayırın ve malzeme kaynaklarının sürdürülebilir bir şekilde yeniden kullanılmasını sağlamak için uygun bir şekilde geri dönüşümünü sağlayın.

Ev kullanıcıları, çevreye zarar vermeden bu öğelerin nasıl ve nerede geri dönüşümünü sağlayabileceklerini öğrenmek için ürünü aldıkları perakendecilere veya yerel devlet dairesine başvurmalıdır.

Ticari kullanıcılar tedarikçileriyle temas kurup satın alma sözleşmesinin koşullarını ve şartlarını kontrol etmelidir. Bu ürün ve elektronik aksesuarları atma işlemi için diğer ticari atıklarla karıştırılmamalıdır.

#### Bu üründe bulunan pillerin doğru şekilde atılması

(Avrupa Birliği'nde ve ayrı pil dönüşüm sistemlerine sahip diğer Avrupa ülkelerinde geçerlidir.)

Pil, kullanma kılavuzu veya ambalajın üzerinde yer alan bu işaret, bu üründe bulunan pillerin çalışma ömürlerini doldurduklarında diğer evsel atıklarla birlikte atılmaması gerektiğini belirtmektedir. İşaretlenmiş olduklarında, Hg, Cd veya Pb kimyasal sembolleri pilin 2006/66 EC Direktifinde belirtilen referans seviyelerinin üzerinde cıva, kadmiyum veya kurşun içerdiğini belirtir. Pillerin uygun şekilde atılmaması halinde, bu maddeler insan sağlığına veya çevreye zarar verebilir.

Doğal kaynakları korumak ve malzemelerin yeniden kullanılmasını desteklemek için, lütfen pilleri diğer atık türlerinden ayırın ve yerel, ücretsiz pil dönüşümsisteminiz aracılığıyla geri dönüştürün.

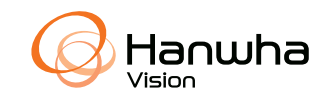

**Türkiye Distribütörü EDS Elektronik Destek Sanayi ve Ticaret Ltd. Şti.** Meclis Mah. Teraziler Cad. Hayran Sk. (Eskisi Kılıç Sk.) No: 4 Sancaktepe / İstanbul / Türkiye Tel +90.216.313.25.15 Faks +90.216.528.45.98 **Koyuncu Elektronik Bilgi İşlem Sistemleri San. ve Dış. Tic. A.Ş.** Emek Mah. Ordu Cad. No:18 Sancaktepe / İstanbul / Türkiye Tel +90.216.528.88.88 Faks +90.216.313.18.18 **NFS Teknoloji ve Otomasyon Sistemleri San. Ve Tic. Ltd. Sti.** Cumhuriyet Mah Şair M.Akif Ersoy Sk. No:36 Üsküdar / İstanbul / Türkiye Tel +90.216.505.82.28 Faks +90.216.505.82.29 **Sensonet Teknoloji Elekt. ve Biliş. Hiz. San. ve Tic. Ltd. Şti.** Ramazanoğlu Mah. Transtek Cad. No: 2 Pendik / İstanbul / Türkiye Tel +90.216.999.49.49 Faks +90.212.381.61.02 **ENTES ELEKTRONİK CİHAZLAR İMALAT VE TİC. A.Ş.** Dudullu Org.San.Bölg. 1. Cad. No:23 34776 Ümraniye - İstanbul / Türkiye Tel +90.216.313.01.10 Faks +90.216.314.16.15